# **SONY**

# *– LocationFree Player för PC LocationFree Basstation*

Bruksanvisning

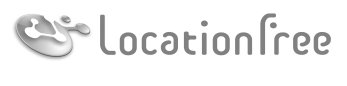

**NETAV** 

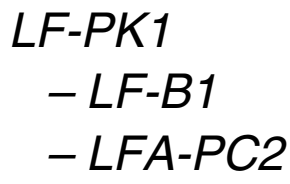

©2006 Sony Corporation

# **Innehåll**

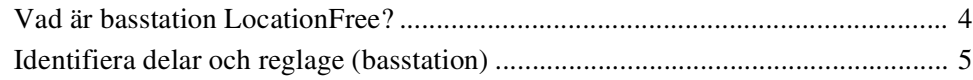

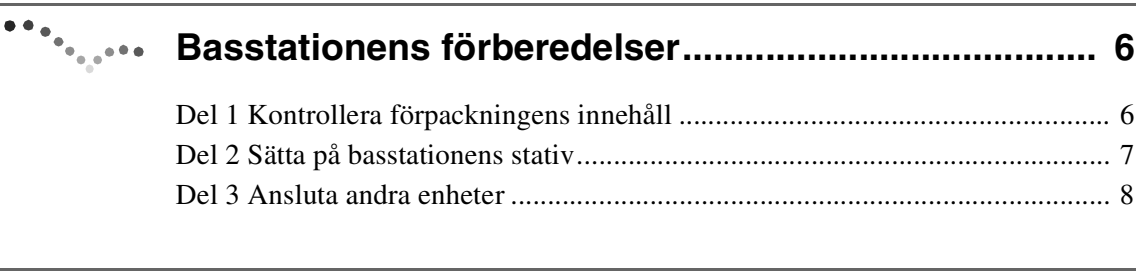

# **Inställningar och anslutningar................................. 10**

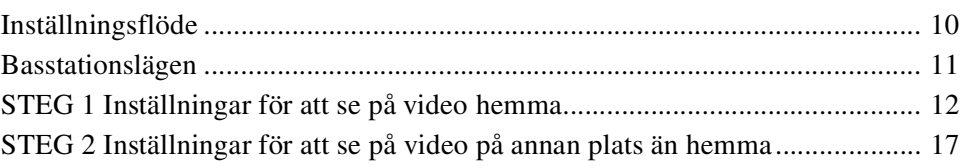

# **Se på video på LocationFree Player......................... 21**

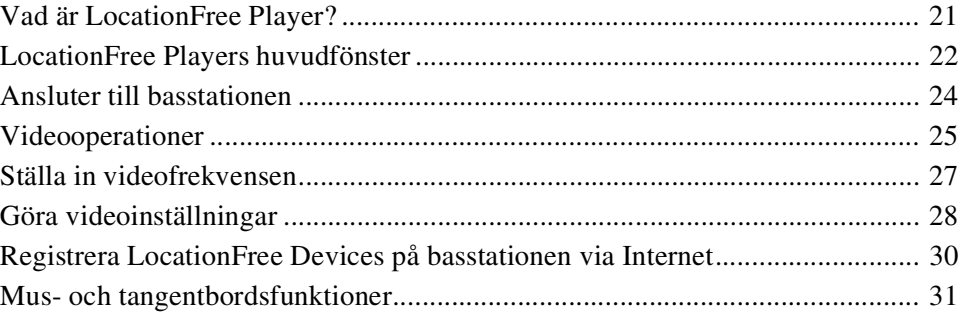

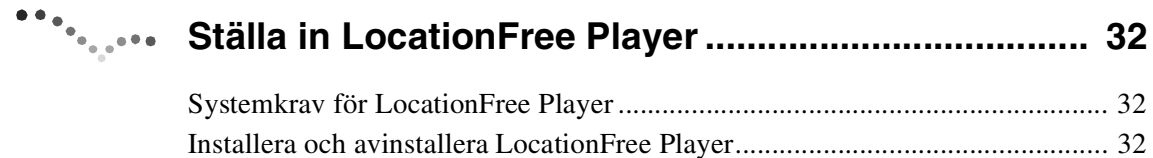

# 

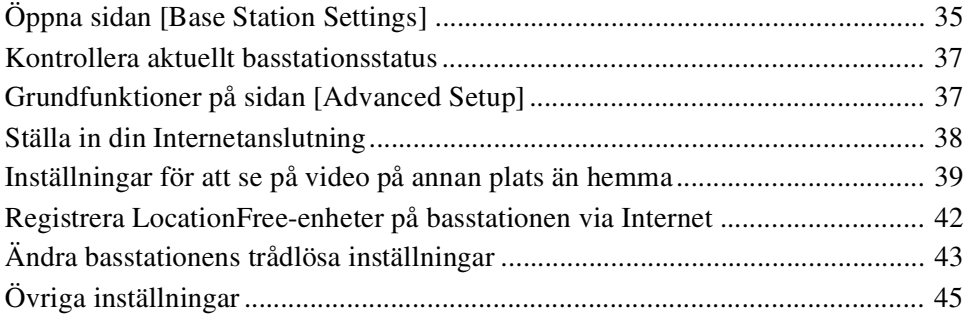

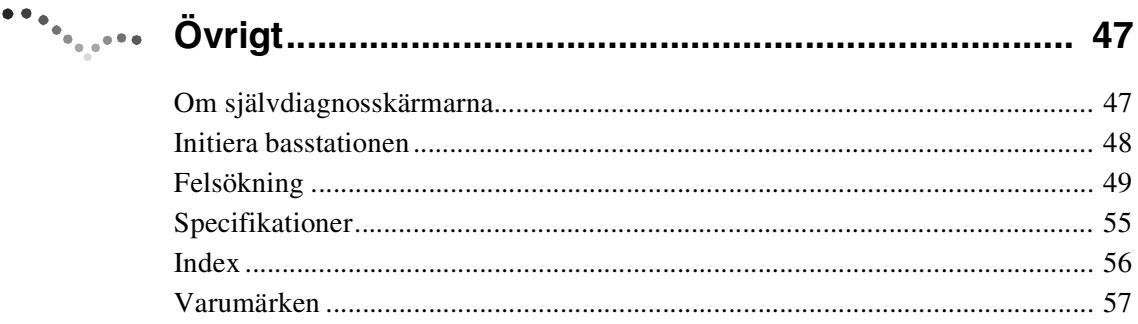

**Anmärkning** 

Skärmbilderna i denna handbok utgör bara exempel.

# **Vad är basstation LocationFree?**

Med basstation LocationFree kan du se på video såväl hemma som i farten. Du når din basstation i hemmet via Internet när du inte är hemma genom att installera och konfigurera LocationFree Player på din dator eller en annan LocationFree-enhet\*. Du kan också placera basstationen i ett centralt beläget rum, exempelvis vardagsrummet, för att kunna se på video var du vill hemma via ditt hemmanätverk. \* LocationFree-enheten: En enhet med LocationFree Player installerad.

NetAV: En funktion som gör det möjligt att nå basstationen via ett hemmanätverk eller Internet för att se på video.

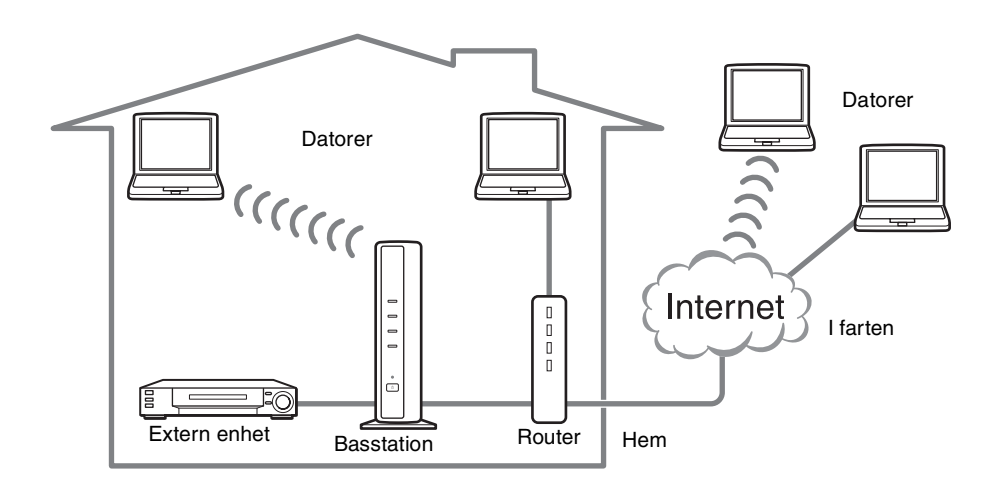

### z **Tips**

- Du kan inte använda NetAV när du är ansluten till Internet via en analog telefonlinje som använder en uppringd router eller en mobiltelefon.
- Eventuellt kan du inte använda programvaran för att se på en del videofilmer, DVD-skivor eller andra media som är copyrightskyddade.
- När strömmen slagits på sänder basstationen kontinuerligt ut en trådlös signal.
- Vi rekommenderar en bredbandsförbindelse med upp- och nedladdningshastigheter på minst 300 kbps för användning av NetAV-funktionen.
- NetAV kan inte användas med en proxyserver.

#### **Anmärkningar**

- BasstationLocationFree sänder över den trådlösa kanalen på 2,4 GHz. Om det finns andra enheter i närheten som sänder ut elektriska vågor, exempelvis ett trådlöst nätverk eller en mikrovågsugn, så försvagas eventuellt den trådlösa signalens styrka. Signalstyrkan kan också påverkas av materialen i byggnadens väggar och golv.
- När du använder NetAV så måste också basstationen, routern och de anslutna enheterna hemma vara påslagna när du inte är hemma, så att du kan kontakta dem via Internet.
- Det är förbjudet att använda NetAV-funktionen för andra ändamål än personlig underhållning.
- Du kan använda den här basstationen som en trådlös anslutningspunkt.

# **Identifiera delar och reglage (basstation)**

### **Framsida**

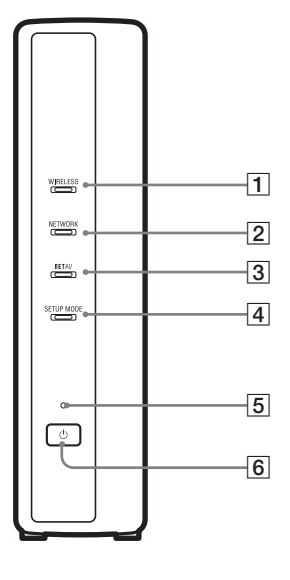

#### 1WIRELESS-LYSDIOD

Indikerar den trådlösa funktionens status. Grön: Ansluten till LocationFree-enheten på 2,4 GHz-kanalen. Växlar tillfälligt till grönt och slocknar sedan i tre sekunder: Den trådlösa funktionen är aktiverad men trådlös kommunikation med en LocationFree-enhet äger inte rum just nu.

#### 2NETWORK-LYSDIOD

Indikerar aktuellt anslutningsstatus till ett externt nätverk, exempelvis Internet.

Långsam grön blinkning: försöker ansluta.

Grön: ansluten till nätverket. Lysdioden blinkar snabbt när data överförs.

Släckt: inte ansluten.

#### 3 NETAV-LYSDIOD

Indikerar anslutningsstatus med LocationFree-enheten. Snabb grön blinkning: NetAV-autentiseringen misslyckades. Långsam grön blinkning: försöker ansluta till NetAV. Grön: asluten till NetAV. Gul blinkning: uppdaterar Dynamic DNS. Gul: fel på Dynamic DNS. Släckt: inte ansluten.

- Röd: basstationen initieras.
- $\boxed{4}$  SETUP MODE-LYSDIOD ( $\mathcal{F}$  sida 11) Gul: basstationen är i inställningsläget. Gul blinkning: enkel registrering är möjlig.
- $\overline{5}$  POWER-LYSDIOD ( $\circledast$  sida 12) Grön: strömmen är på. Röd blinkning: ett fel föreligger.
- **6** POWER-knappen ( $\mathcal{F}$  sida 12) Slår på och av strömmen till basstationen.
- 7Nätverksuttag Anslut en nätverkskabel.
- **8** BASE STATION RESET-knapp ( $\mathcal{F}$  sida 48) Återställer alla inställningar på basstationen till fabrikens standardinställningar.
- **9** SETUP MODE-knapp ( $\mathcal{F}$  sida 11) Tryck för att registrera LocationFree-enheter eller för att göra basstationsinställningar.
- $10 \text{ IN } 2$ -uttag (AUDIO/VIDEO) ( $\mathcal{F}$  sida 8) Kabel för att ansluta scartuttaget till AV-uttaget (ingår) eller AVkabeln (RCA-stiftkabel, ingår).
- $\overline{11}$  DC IN-uttag ( $\mathcal{F}$  sida 12) Anslut växelströmsadaptern (ingår).
- $12$  IN 1-uttag (AUDIO/VIDEO) ( $\mathcal F$  sida 8) Kabel för att ansluta scartuttaget till AV-uttaget (ingår) eller AVkabeln (RCA-stiftskabel, ingår).
- **13** IR BLASTER-uttag ( $\mathcal{F}$  sida 9) Anslut IR Blaster (ingår).

#### **Baksida**

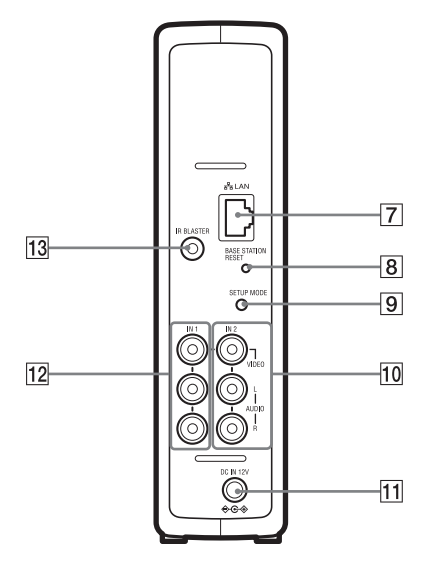

# **Basstationens förberedelser**

# **Del 1 Kontrollera förpackningens innehåll**

Kontrollera att allt detta är med efter uppackningen:

- 
- $\bullet$  Basstation (LF-B1) (1)  $\bullet$  Växelströmsadapter (AC-LX1B) (1)
	-
- 

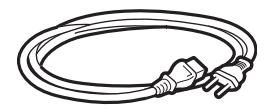

#### **Anmärkningar**

- Använd den här nätsladden om enheten används utanför Storbritannien.
- Beroende på land levereras den här nätsladden eventuellt inte.

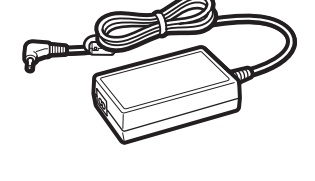

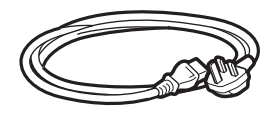

#### **Anmärkningar**

- Använd den här sladden om du använder enheten i Storbritannien.
- Beroende på land levereras den här nätsladden eventuellt inte.
- $\bullet$  LocationFree Player-programvara CD-ROM (LFA-PC2) (1) • LocationFree Player-programvara<sup>\*</sup>
	- Bruksanvisning (PDF-fil)
	- Licens (textfil)

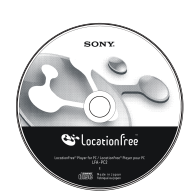

\* En seriell nyckel för LocationFree Player ingår.

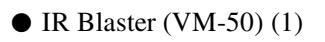

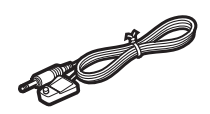

 $\blacktriangleright$  Basstationsstativ (1)

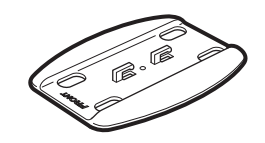

● Nätsladd (typ C-6) (1) ● Nätsladd (typ BF) (1) ● Kabel mellan scartuttaget och AV-uttaget (1)

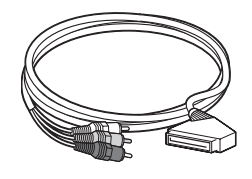

### **Anmärkning**

- Den här sladden kan du bara använda för att ansluta scartuttaget på en extern enhet till IN 1/2-uttaget på en basstation.
- $\bullet$  AV-kabel (RCA-stiftkabel) (1)

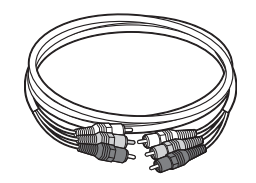

- $\bullet$  Snabbstartguide
- $\bullet$  Viktiga anmärkningar (2)
- $\bullet$  EUROPEAN GUARANTEE INFORMATION DOCUMENT (Europeiskt garantiinformationsdokument) (1)

# **Del 2 Sätta på basstationens stativ**

Sätt på basstationens stativ för att göra basstationen stabil.

#### **Anmärkningar**

- SSID, WEP-nyckeln och det initiala lösenordet står på sidopanelen på basstationen. Se till att det går att se sidopanelen ordentligt när basstationen är installerad. Du behöver den här informationen när du ställer in basstationen och upprättar de trådlösa anslutningarna.
- Placera basstationen minst 10 cm från väggen.

Placera stativet med den del som är betecknad FRONT mot framsidan på basstationen, för in stativets klor i hålen i undersidan av basstationen och skjut stativet mot baksidan av basstationen för att låsa fast det på plats.

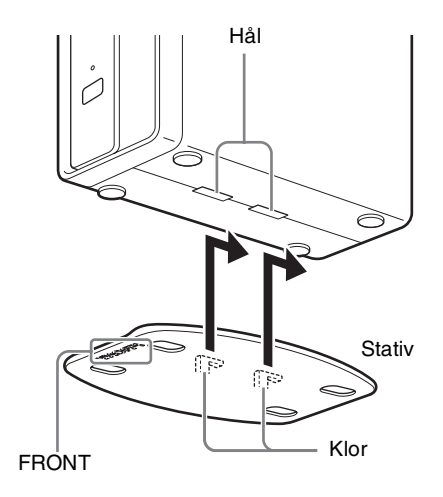

# **Del 3 Ansluta andra enheter**

Du kan ansluta externa enheter med antingen ett scartuttag eller ett audio/videouttag, exempelvis en STB, PVR eller en DVD-inspelare till basstationen.

Se bruksanvisningen för respektive enhet.

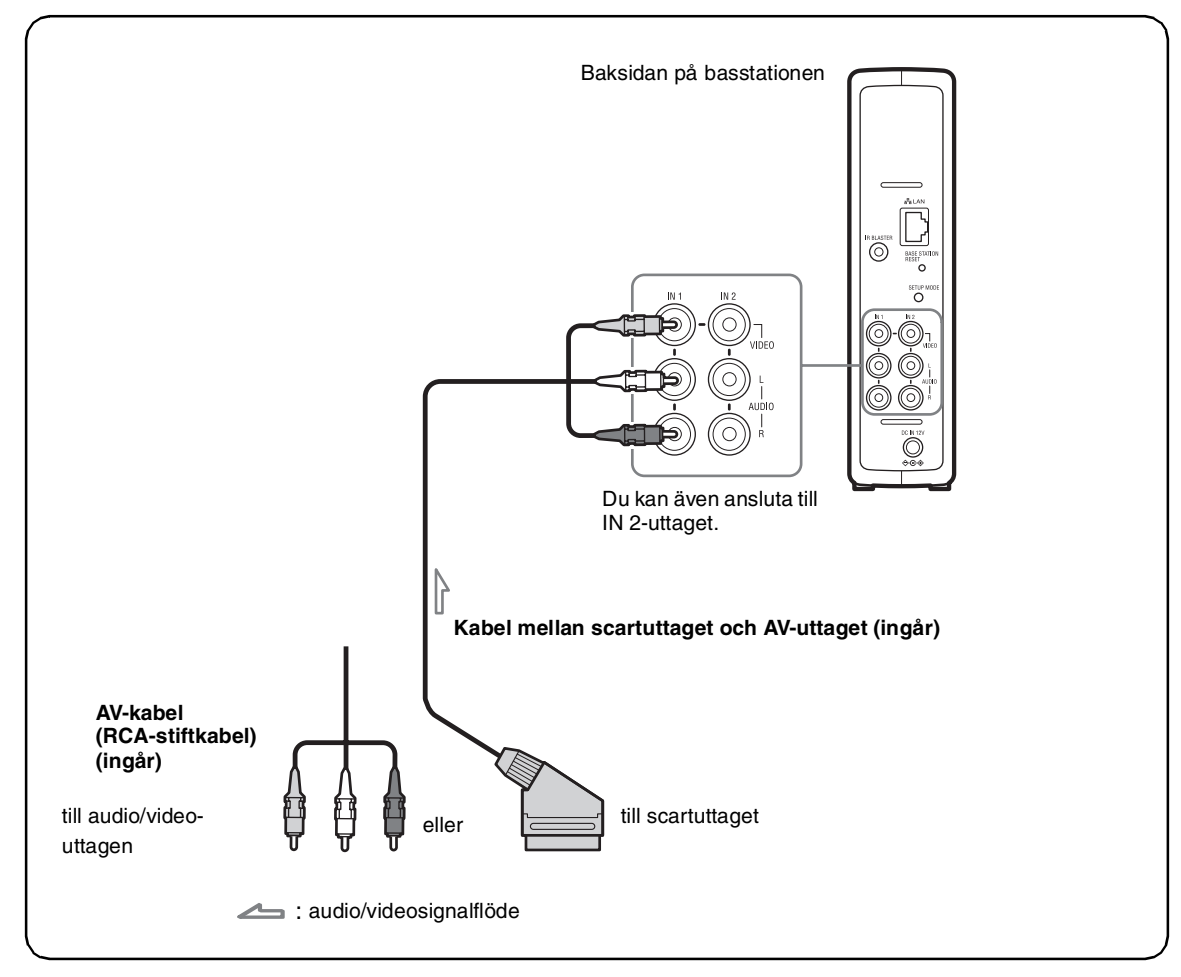

### **Se på video med en ansluten enhet**

Välj [Video 1] i fönster [Index]. Du kan styra den anslutna enheten med fjärrkontrollen på skärmen. Öppna fönster [Index], välj [Video 1] eller [Video 2] beoende på vilket uttag enheten ska anslutas till.

## z **Tips**

För att kunna styra externa enheter från LocationFree måste du ansluta IR Blaster (ingår). Läs mer på nästa sida.

### **Anmärkning**

Om du ansluter en DVD-spelare till basstationen via en videobandspelare så kan videobandspelarens kopieringsskyddsfunktion eventuellt förvränga eller tona ner DVD-bilden. Anslut DVD-spelaren direkt till videoingången på basstationen.

### **Ansluta IR Blaster**

Anslut IR Blaster (ingår) till den enhet som är ansluten till basstationen.

Du kan styra enheten med LocationFree-enhetens skärmfjärrkontroll via IR Blaster.

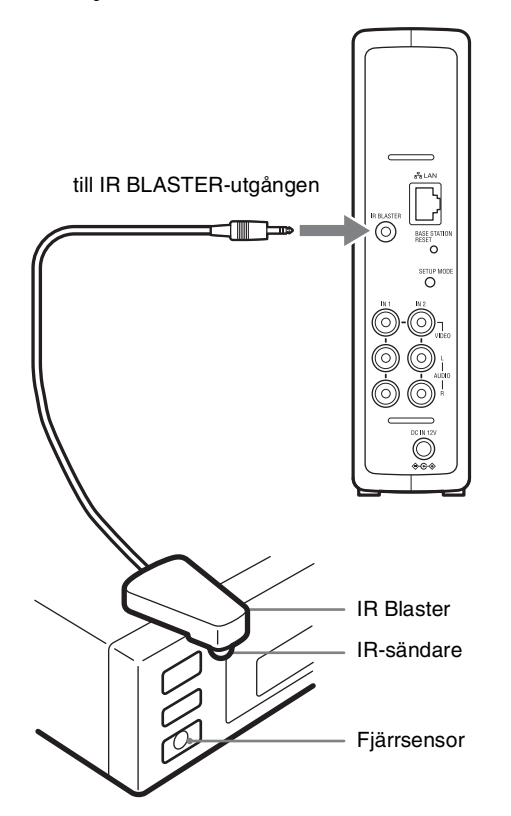

Läs enhetens bruksanvisning och var noga med att placera IR Blaster alldeles ovanför fjärrsensorn.

#### **Anmärkning**

Ta inte bort skyddspapperet från IR Blaster ännu. Konfigurera fjärrkontrollinställningarna för LocationFree Player (@ sida 28), ta bort skyddspapperet från IR Blaster och fäst IR Blaster på plats.

Om du ska styra två enheter med IR Blaster ska du placera enheterna och IR Blaster enligt bilden.

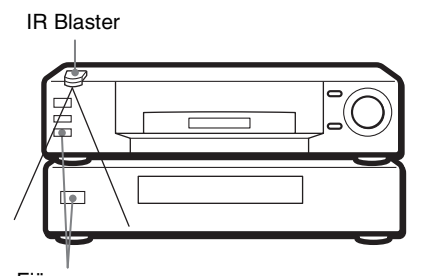

Fjärrsensorer

#### **Anmärkning**

Detaljerad information om inställning av en enhet finns i enhetens bruksanvisning.

Om de två enheternas fjärrsensorer inte hamnar som på bilden kan du inte styra båda med den IR Blaster som medföljer, utan du måste då skaffa dig ett grenuttag på 3,5 mm, exempelvis Sony Headphone Adapter PC-232S (ingår inte) och ytterligare en IR Blaster. Anslut uttagsadaptern till IR BLASTER-uttaget på basstationen och anslut sedan varje IR Blaster till ett uttag på uttagsadaptern.

### z **Tips**

- Om IR Blaster-kabeln är för kort måste du använda en förlängningssladd för kontakter på 3,5 mm (ingår inte).
- Fjärrsensorerna på Sonys inspelningsutrustning och andra produkter identifieras med symbolen  $\blacksquare$ .
- Du kan ställa in upp till två skärmfjärrkontroller för varje videoingång. Med dessa skärmfjärrkontroller kan du styra två enheter som är anslutna direkt till basstationen och styra de ingående videosignalerna via dessa enheter.

# **Inställningsflöde**

Konfigurera så här.

#### **STEG 1 Inställningar för att se på video hemma**

STEG 1-1 Slå på basstationen (@ sida 12).

STEG 1-2 Anslut en LocationFree-enhet till basstationen (@ sida 13).

 $\bullet$  $\bullet$  $\bullet$  $\bar{\textbf{v}}$ 

- Ansluta via en router ( $\mathcal F$  sida 14)
- Ansluta direkt till basstationen med en trådlös anslutning ( $\mathcal{F}$  sida 14)

Installera LocationFree Player-programvaran (@ sida 32)

STEG 1-3 Visa video på din LocationFree-enhet (@ sida 15).

#### **STEG 2 Inställningar för att se på video på annan plats än hemma**

STEG 2-1 Kontrollera din Internetanslutning (@ sida 17).

STEG 2-2 Utföra enkla inställningar för att se på video på annan plats än hemma ( $\mathcal{F}$  sida 17).

Om NetAV-kontrollen inte är slutförd ( $\mathscr F$  sida 19).

# **Basstationslägen**

Basstationen har ett normalläge och ett inställningsläge.

#### **Tryck på basstationens POWER-knapp**

### **Normalläget (SETUP MODE- lysdiod släckt)**

- Du kan använda NetAV både hemma och från annan plats.
- Du kan göra basstationsinställningar via en trådlös förbindelse.
- Du kan inte göra basstationsinställningar.\*
	- \* Du kan göra inställningar via en router om du ställer in [Security] på sidan [Advanced Setup] ( $\mathscr F$  sida 36) till [Enable at all times. (Security Level: Low)] ( $\mathscr F$  sida 45).

Från œ. æ æ,

SETUP MODE-LYSDIOD

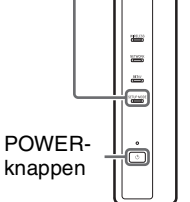

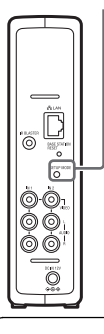

**Tryck på knapp SETUP MODE på baksidan av basstationen.**

Fortsätt att trycka tills lysdiod SETUP MODE börjar blinka.

SETUP MODE-knapp

- **När basstationen startar om.**
- **När sidan för basstationsinställningar inte har använts på 15 minuter.**

#### **Inställningsläget (SETUP MODE-lysdioden lyser)**

- Du kan inte använda NetAV hemma eller från annan plats.
- Du kan göra basstationsinställningar.\*
	- \* Använd SSID- och WEP- koderna på etiketten på basstationen för trådlös anslutning i inställningsläget.

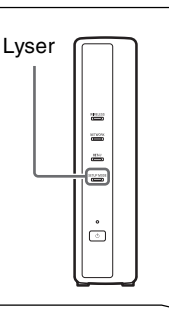

щ æ  $\ddot{\overline{T}}$ 

 $\sum_{i=1}^{n}$ 

Blinkar

### **Status för registrering (lysdiod SETUP MODE blinkar)**

- Du kan bara registrera LocationFree-enheter under de fem första minuterna efter det att basstationen ställts i inställningsläget. (Basstationen är fortfarande i inställningsläget efter denna femminutersperiod.)
- Om registreringsperioden på fem minuter löper ut innan du är klar går du till registreringsstatus genom att trycka in knapp SETUP MODE en gång till och hålla den intryckt tills lysdiod SETUP MODE börjar blinka.

# **STEG 1 Inställningar för att se på video hemma**

Det här avsnittet redovisar inställningarna för att använda NetAV för att se på video hemma.

### **STEG 1-1 Slå på basstationen**

### **Anslut nätsladden till basstationen**

Anslut nätsladden efter att först ha gjort alla andra anslutningar.

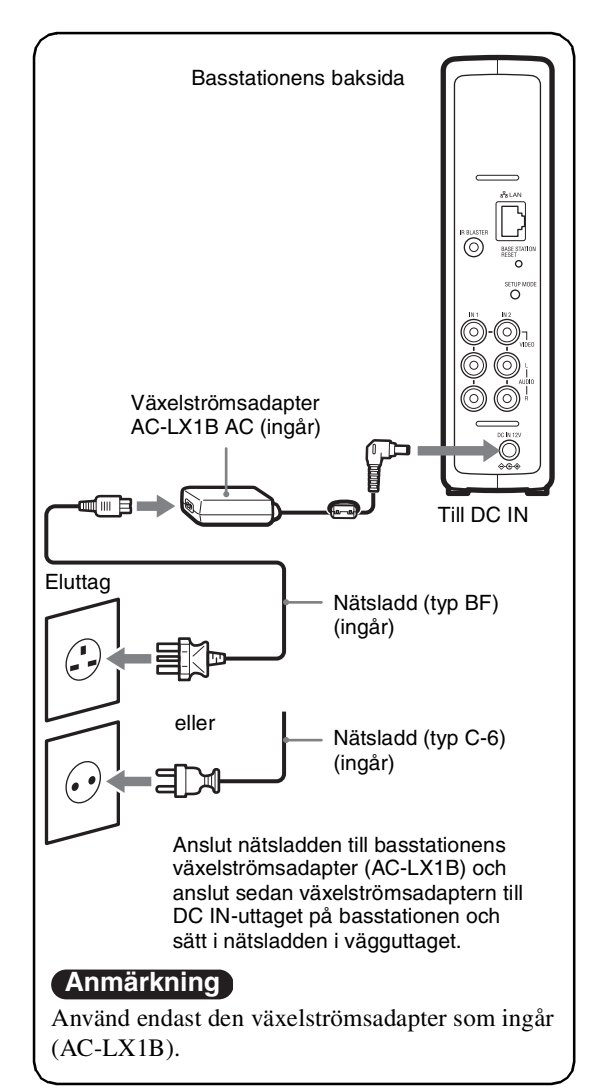

### **Slå på strömmen till basstationen**

Tryck på POWER-knappen på framsidan av basstationen för att slå på den.

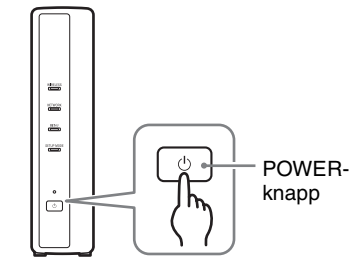

POWER-lysdioden på framsidan av basstationen tänds med grönt ljus.

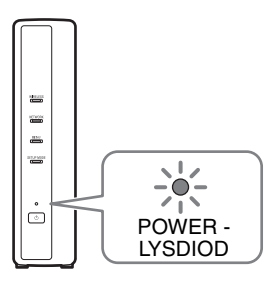

### **STEG 1-2 Ansluta en LocationFree-enhet till basstationen**

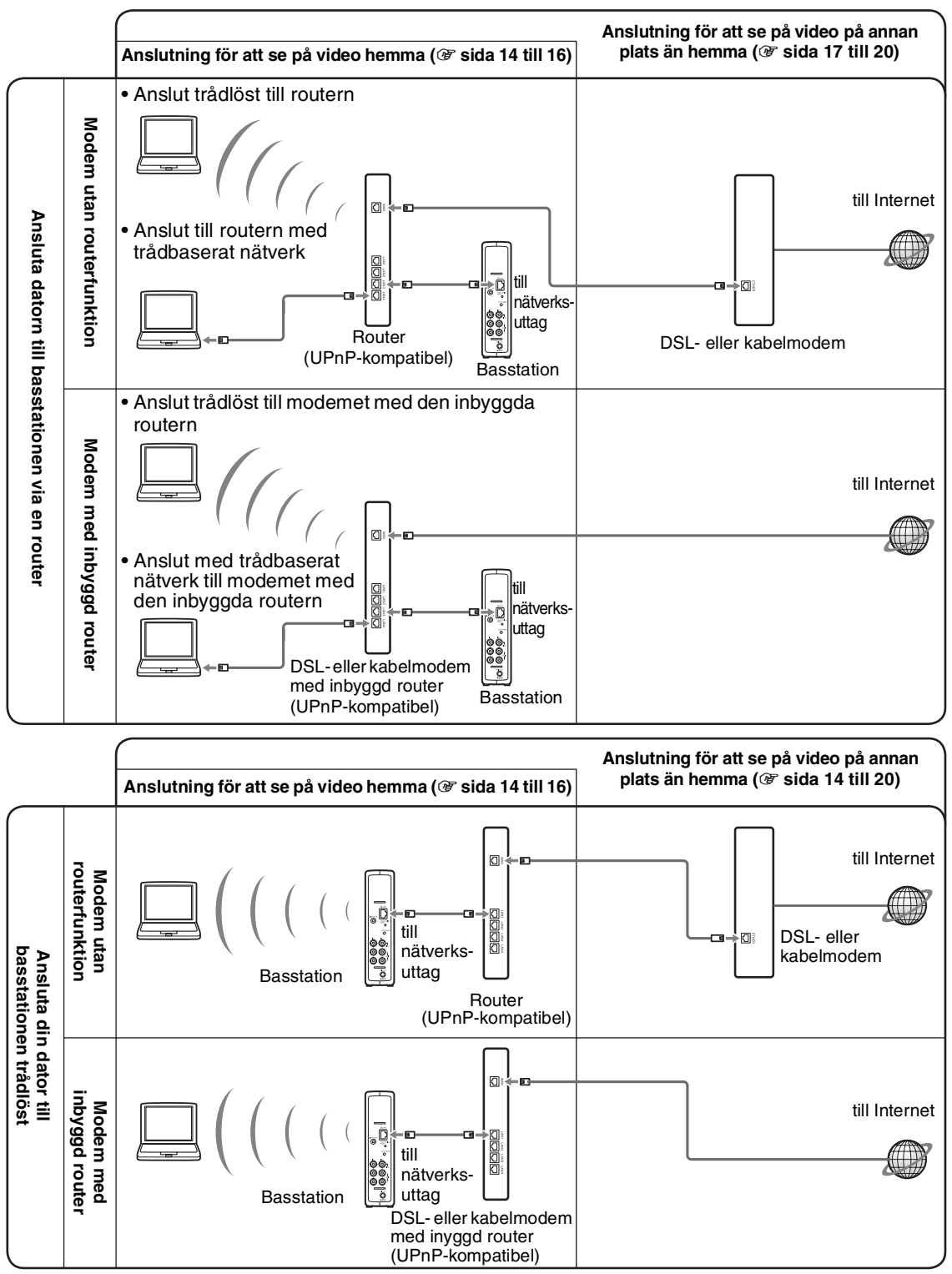

\* Kontakta din Internetleverantör för besked om vilken typ av modem du har.

\* UPnP: Universell plug-and-play

#### **Använda en router för att ansluta en LocationFree-enhet till basstationen**

#### **Ansluta via en trådförbunden router**

Om din router har konfigurerats för att tilldela IPadresser med en DHCP-funktion, och din dator ställts in på [Obtain an IP-address automatically] kan du ansluta dig enkelt genom att bara ansluta datorn till basstationen med en nätverkskabel (ingår inte).

## z **Tips**

Kontrollera att NETWORK-lysdioden på framsidan av basstationen lyser. Kontrollera att routern är på och att nätverkskabeln är korrekt ansluten om den inte lyser.

#### **Ansluta via en trådlös router**

Ansluta datorn till en trådlös router.

### **Ansluta en LocationFree-enhet till basstationen via en trådlös anslutning**

För att kunna upprätta en trådlös förbindelse mellan en dator och basstationen ställer du först in den trådlösa nätverksanslutningen från datorn. Detaljerad information finns i bruksanvisningen för datorn och för de olika delarna av det trådlösa nätverket, exempelvis det trådlösa nätverkskortet.

Instruktionerna i det här avsnittet avser Windows XP med Service Pack 2.

- **1** Klicka på [Control Panel] i Windows [Start] meny och dubbelklicka sedan på [Network Connections].
	-
- **2** Dubbelklicka på [Wireless Network Connection].

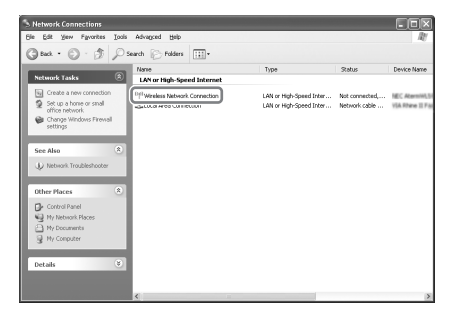

**3** Välj den SSID-kod som står på etiketten på basstationen i listan över trådlösa nätverk och klicka sedan på [Connect].

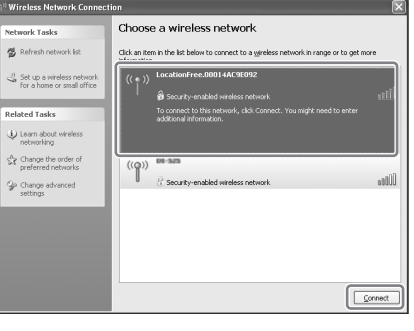

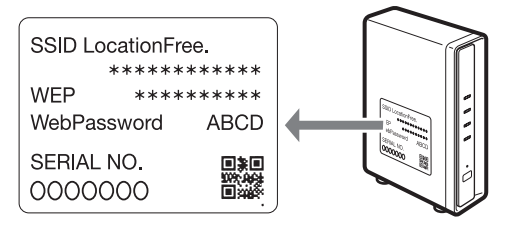

**4** Skriv in den WEP-kod som står på etiketten på basstationen och klicka sedan på [Connect].

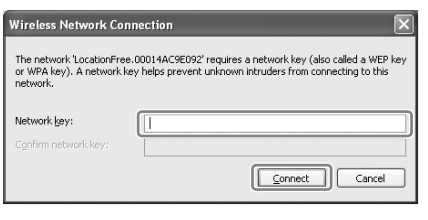

### **STEG 1-3 Se på video på din LocationFree-enhet**

För att kunna registrera datorn på basstationen, och se på video på datorn, måste du först installera LocationFree Player på datorn ( $\mathcal F$  sida 32).

**1** Låt basstationen vara påslagen och tryck på [SETUP MODE]-knappen på baksidan av basstationen. Fortsätt att trycka tills lysdiodSETUP MODE börjar blinka.

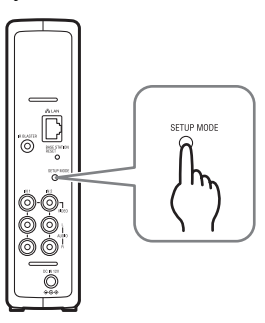

SETUP MODE-lysdioden blinkar.

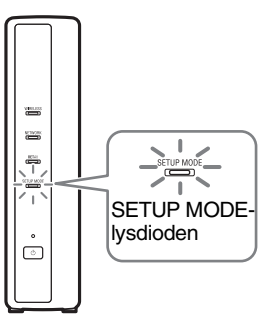

### z **Tips**

Om du använder en router för att ansluta till basstationen tar det en stund för DHCP att tilldela IP-adressen till basstationen. Basstationen finns inte med i det fönster som visas i steg 2 förrän IPadressen har tilldelats. Fortsätt med steg 2 när lysdioden NETWORK har tänts.

**S 2** Dubbelklicka på symbolen för (LocationFree Player) på datorns skrivbord. Alternativt kan du använda [Start]-menyn. Peka på [All programs] ([Program] i Windows 2000), [Sony LocationFree Player], och klicka sedan på [LocationFree Player].

LocationFree Player startar och fönster [Base Station Selection] visas.

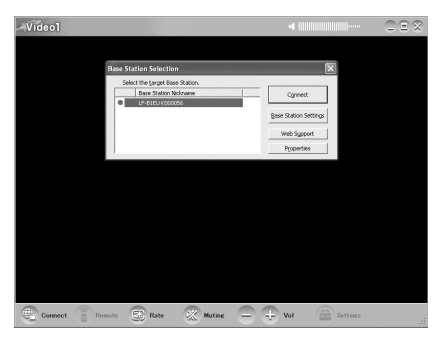

#### **Anmärkning**

Om din basstation inte finns med på skärm [Base Station Selection] kanske din

säkerhetsprogramvara eller webbläsare blockerar kommunikationen mellan LocationFree Player och basstationen. Se instruktionshandboken för din säkerhetsprogramvara eller webbläsaren för att konfigurera dem för att inte blockera kommunikationen.

**3** I fönster [Base Station Selection] väljer du en basstation med en grön symbol i listan och klickar sedan på [Connect].

Välj en grön symbol.

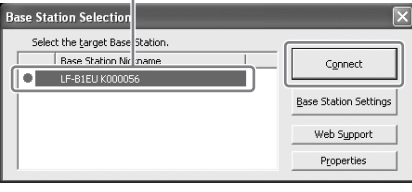

### z **Tips**

Du kan ändra kortnamnet i den skärm som visas genom att klicka på [Properties].

#### **Anmärkning**

Innan du klickar på [Connect] måste du kontrollera att SETUP MODE-lysdioden fortfarande blinkar. Om lysdiodSETUP MODE börjar lysa med fast sken, utan att blinka, ska du fortsätta att trycka på knappSETUP MODE tills lysdioden börjar blinka.

Öppna en anslutning med basstationen.

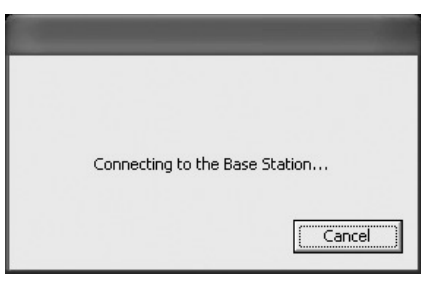

Basstationsregistreringen startar automatiskt.

. . . . . . . . . . . . . . . . . . .

**4** Klicka på [OK] för att ansluta till basstationen.

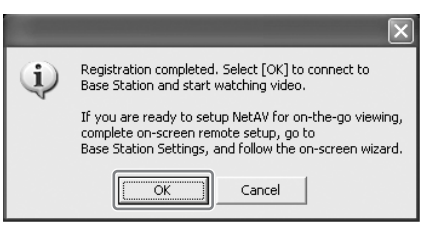

Basstationen startas om automatiskt efter registreringen. Vänta tills en anslutning till basstationen har upprättats.

För att konfigurera skärmfjärrkontrollen och färgsystemet går du till sida 28.

För att se på video på annan plats än hemma fortsätter du med nästa avsnitt – "STEG 2 Inställningar för att se på video på annan plats än hemma."

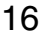

# **STEG 2 Inställningar för att se på video på annan plats än hemma**

Det här steget förklarar hur du ställer in ditt nätverk för att ansluta till din basstation hemma – antingen via trådlöst eller trådbaserat Internettillträde.

#### **Anmärkningar**

- Du måste göra dessa inställningar innan du går ut.
- Eventuellt behövs ett avtal eller en programvara för att du ska kunna ansluta dig till Internet.

### **STEG 2-1 Kontrollera din internetanslutning**

För att kunna se på video på annan plats än hemma måste du först ansluta basstationen till Internet. Du kan ansluta basstationen till Internet via antingen en DSL-linje eller en TV-linje.

### z **Tips**

- För att använda NetAV-funktionen för att se på video på annan plats än hemma rekommenderar vi att anslutningen till basstationen består av bredband med en upp- och nedladdningshastighet på minst 300 kbps. Kontakta din Internetleverantör för ytterligare information om din kommunikationslinjes hastighet.
- Ju högre linjehastigheten är, desto bättre bildkvalitet får du när du ser på video med NetAV.

#### **Ansluta till routern**

Använd en nätverkskabel (ingår inte) för att ansluta nätverksuttaget på basstationen till din router.

Vilken anslutningsmetod du ska välja beror på vilken Internetleverantör du har och på din utrustning. Kontakta din Internetleverantör för ytterligare information.

#### **Anmärkningar**

- Beroende på vilken Internetleverantör du har kan du eventuellt inte ansluta flera enheter, exempelvis basstationen och flera datorer. Kontakta din Internetleverantör för ytterligare information.
- Ta reda på vilken typ av nätverkskabel du behöver i bruksanvisningen för din router, ditt kabelmodem eller ditt DSL-modem.
- Detaljerad information om hur du upprättar förbindelsen finns i bruksanvisningen för din router, ditt kabelmodem eller ditt DSL-modem. Kontakta din Internetleverantör om du har några frågor.
- Ytterligare information om konfigureringar finns dessutom på följande webbplats: LocationFree Supports webbsida: **http://www.sony.net/Products/LocationFree/ support/**

### **STEG 2-2 Göra enkla inställningar för att se på video på annan plats än hemma**

Du måste göra dessa inställningar innan du går ut.

#### **Ställa in NetAV-funktionen för att se på video på annan plats än hemma**

När en dator ansluts till basstationen via en router ( $\circledast$  sida 13) ska man ställa basstationen i inställningsläget genom att trycka på knapp SETUP MODE (@ sida 11).

#### 

**1** Dubbelklicka på symbolen för (LocationFree Player) på datorns skrivbord. Alternativt kan du använda [Start]-menyn. Peka på [All programs] ([Program] i Windows 2000), [Sony LocationFree Player], och klicka sedan på [LocationFree Player]. LocationFree Player startar och fönster [Base Station Selection] visas.

### z **Tips**

Om LocationFree Player redan är igång kopplar du ner genom att klicka på [Disconnect] nedtill till vänster i fönstret och klickar sedan en gång till på [Connect].

Media Bronche & Rate & Muting - + Vol and Settings

[Disconnect]

#### **2** Välj en basstation med en grön symbol och klicka på [Base Station Settings].

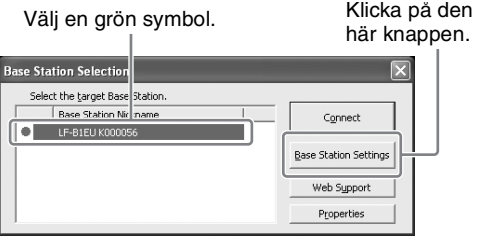

Din webbläsare startar och fönster [Base Station Settings] öppnas.

#### **3** Klicka på [Enter].

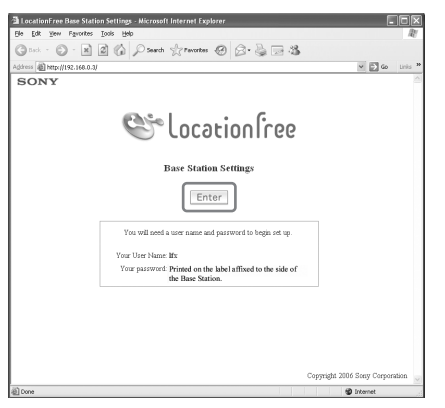

Sidan för inskrivning av lösenord visas.

**4** Skriv in ditt användarnamn och lösenord och klicka sedan på [OK]. Användarnman: lfx (gemena bokstäver) (Användarnamnet kan inte ändras) Initialt lösenord: WebPassword på etiketten på basstationen.

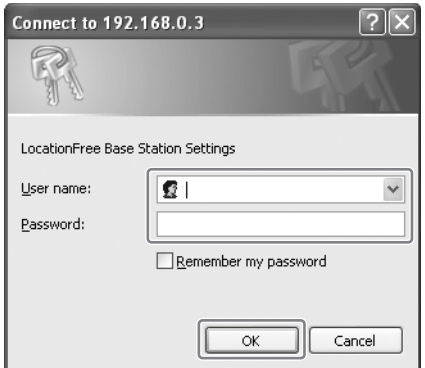

Den här sidan visas när du loggar in till [Base Station Settings].

### **5** Klicka på [Easy Setup].

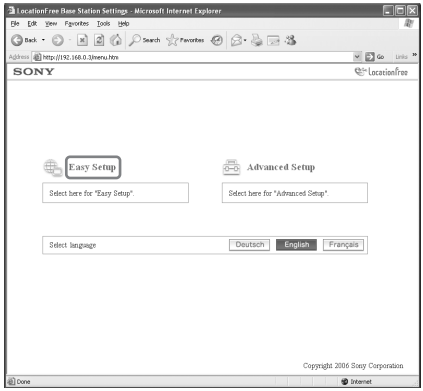

Sidan [Easy Setup] visas.

### z **Tips**

Klicka på [Deutsch], [English] eller [Français] för att välja önskat språk.

**6** Följ anvisningarna på skärmen för att kontrollera att lysdiod NETWORK lyser och klicka sedan på [Next].

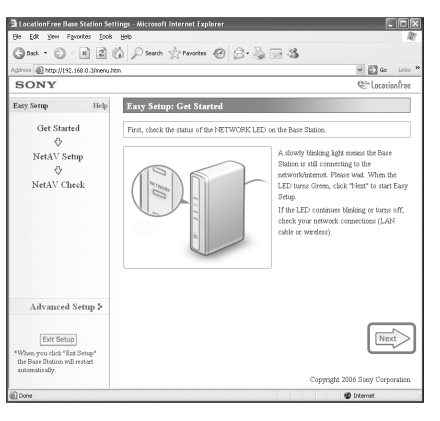

#### **Anmärkning**

Om lysdiod NETWORK inte lyser måste du kontrollera att routern är påslagen och att nätverkskabeln är ansluten som den ska.

Inställningar och anslutningal **Inställningar och anslutningar**

**7** Läs "Dynamic DNS Terms-of-Use Agreement" som ligger med i förpackningen. När du har läst dokumentet klickar du först på radioknappen och sedan på [Next].

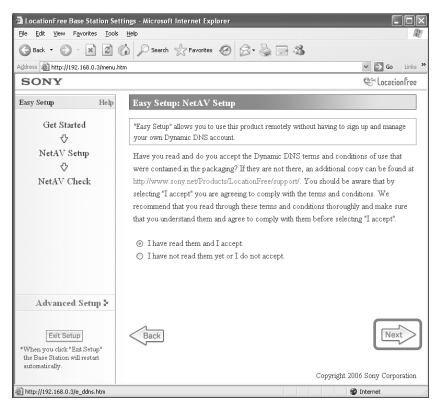

När du klickar på [Next] sparas den information som Dynamic DNS behöver på basstationen.

**8** Följ anvisningarna på skärmen och vänta tills NETAV-lysdioden slutar blinka (gul) och klicka sedan på [Next] när NETAVlysdioden slutar blinka.

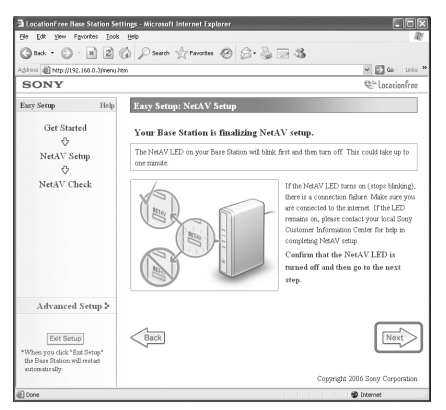

## z **Tips**

- NETAV-lysdioden fortsätter att blinka i ungefär en minut innan den slocknar.
- Om NETAV-lysdioden växlar till gult måste du kontrollera att routern och modemet är påslagna och att nätverkskabeln är korrekt ansluten.
- Om NETAV-lysdioden växlar till grönt har NetAV anslutit en annan enhet. Vänta tills lysdioden växlar färg till gult innan du utför detta steg.
- NetAV kan inte användas med en proxyserver.

**9** Klicka på [Check].

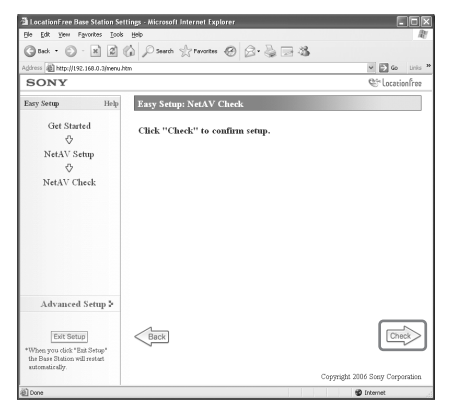

Inställningen är klar om [Success] visas på sidan [NetAV Check]. Kontrollera nätverksanslutningen om testsidan inte visas.

**10** Klicka på [Exit Setup]. Starta om basstationen. Stäng webbläsaren.

### **Om NetAV-kontrollen inte är slutförd**

Läs anvisningarna på sidan [NetAV Check] och konfigurera de inställningar som behövs.

Basstationen måste ställas in för användning av NetAV-funktionen utanför hemmet. Det finns två typer av inställningar: [Easy Setup] och [Advanced Setup] ( $\mathcal{F}$  sida 35). [Easy Setup] kräver att routern är UPnP-kompatibel och att UPnP-funktionen i routern är aktiverad. Se bruksanvisningen för din router och bekräfta inställningarna.

Om din router inte är UPnP-kompatibel, om du väljer att inte använda UPnP-funktionen i routern, eller om du använder UPnP-funktionen, men inställningen inte lyckas, måste uttagsöverföring ställas in på routern.

### z **Tips**

• För att det ska gå att lägga in uttagsöverföring på routern måste en statisk IP-adress läggas in i ramen [Internet Connection] på sidan [Advanced Setup] för basstationen. Detaljerad information finns i bruksanvisningen för routern och "Göra en router inkompatibel med UPnP-funktionen" (@ sida 39).

• En del UPnP-kompatibla routers är bara kompatibla med specifika meddelandetjänster och spel. För en sådan router ska uttagsöverföring aktiveras.

# **Vad är LocationFree Player?**

LocationFree Player är en programvara som du använder för att se på video på din dator genom att ansluta till en basstation hemma via en trådlös förbindelse eller en router. Genom att placera basstationen i ett centralt rum kan du se på video från valfri plats i hemmet via en trådlös förbindelse eller ditt hemmanätverk. När du inte är hemma kan du se på video via Internet genom att ansluta till basstationen från sådana offentliga trådlösa anslutningspunkter som Internetcaféer eller nätverksuttagen på hotellrum.

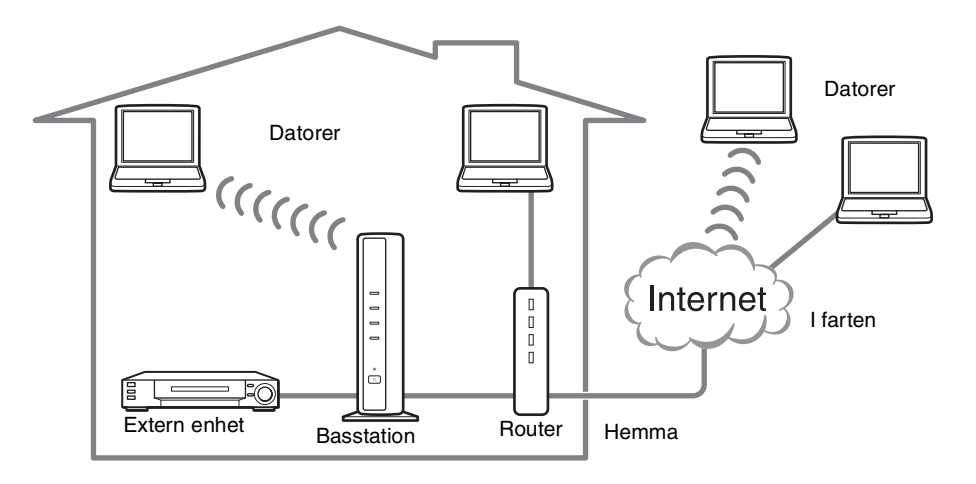

#### **Anmärkningar**

- Basstationen och routern måste lämnas påslagna för att det ska gå att använda LocationFree Player för att se på video.
- Det är förbjudet att använda NetAV-funktionen för andra ändamål än personlig underhållning.

# **LocationFree Players huvudfönster**

### **Översikt över LocationFree Player-fönstret**

#### **Normalstorlek**

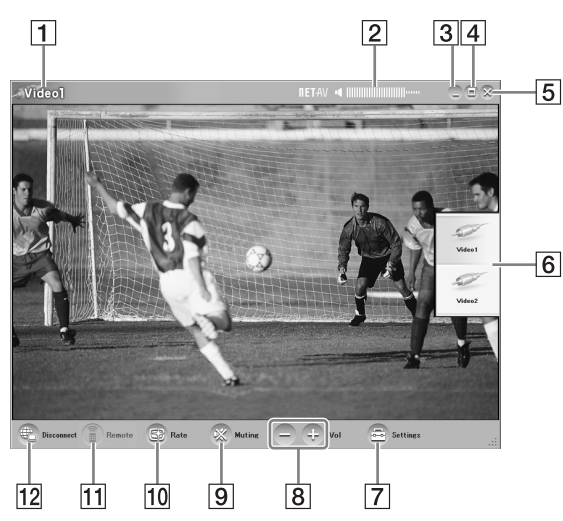

- **1** Videoindikator
- 2 Volymindikator
- 3 Minimeringsknappen Minimerar LocationFree Player-fönstret.
- $\overline{4}$  Knapp Maximize/Restore Maximerar LocationFree Player-fönstret. Klicka en gång till för att återställa fönstret till dess ursprungliga storlek.
- **5** Closeknappen Avslutar LocationFree Player-programmet.
- **6** Index ( $\mathcal{F}$  sida 25) Klicka på Video 1 eller Video 2.
- **7** Inställningar ( $\mathcal{F}$  sida 28) Visar fönster [Settings] där du kan göra många olika inställningar.
- **8** Volymreglage Klicka på [+] för att höja volymen, eller på [-] för att sänka den.
- **9** Stänga av ljudet Stänger av ljudet. Klicka en gång till på den här knappen när ljudet är avstängt, för att slå på det igen. Alternativt kan du klicka på [+]-knappen.
- **10** Frekvens ( $\mathcal{F}$  sida 27) Går till skärmen för inställning av videofrekvensen (bildkvaliteten).

**När fönstret är förminskat.**

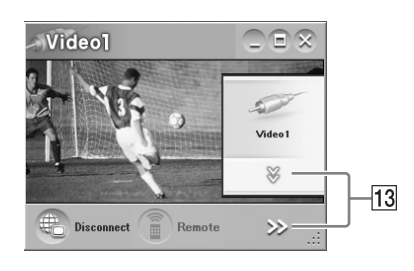

- **11** Fjärr ( $\mathcal{F}$  sida 25) Visar skärmfjärrkontrollen för Video 1 eller Video 2.
- 12 Anslut/Koppla bort Anslut: Ansluter till basstationen. Koppla bort: Kopplar bort från basstationen.
- **13**  $\sqrt{ }$ ,  $>$

Visas när fönstret är minimerat så att den undre delen av indexet och knapparna nedtill till höger inte syns. Klicka här för att visa de dolda knapparna.

#### **Anmärkning**

När volymknapparna [+] och [-] är dolda, och sedan tas fram igen genom klickning på  $[\gg]$ , kan volymen bara ställas in ett steg i taget.

### z **Tips**

Använd musen eller tangentbordet för att gå till dialogrutan för inställningar och justera olika parametrar. För ytterligare information hänvisar vi till "Mus- och tangent-bordsfunktioner" ( $\mathscr F$  sida 31).

### **Översikt över skärmfjärrkontrollen**

Beroende på dina inställningar och de enheter du anslutit till systemet kan skärmfjärrkontrollen se ut som på någon av illustrationerna här.

Förklaringarna här avser skärmfjärrkontrollen för dekoders.

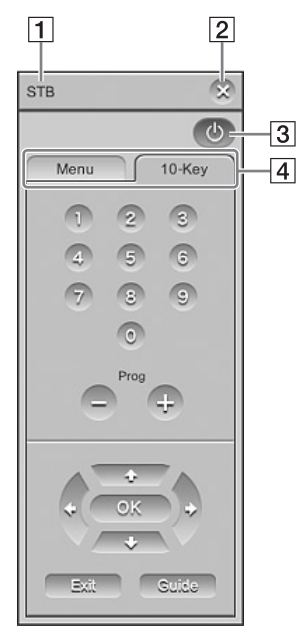

#### **Anmärkningar**

- Du kan bara använda index- och fjärrkontrolloperationer när du är ansluten till en basstation. För inställningarna för att lägga upp en anslutning väljer du [Properties] i fönster [Base Station Selection] och klickar sedan på [Video Settings].
- Knappnamnen eller knappnumren på skärmfjärrkontrollen kan skilja sig från dem på den fjärrkontroll som följer med din enhet.
- Den senaste versionen av fjärrkontrolldata för skärmen finns på webbsidan för LocationFree Support på adressen

http://www.sony.net/Products/LocationFree/ support/.

- A Fjärrkontrollens benämning
- 2 Stängningsknappen Använd den här knappen för att dölja skärmfjärrkontrollen.
- **3** POWER-knapp Slå på och av den externa enheten med den här knappen.
- $\overline{4}$  Flik

Visa andra knappuppsättningar med de här flikarna.

# **Ansluter till basstationen**

Du kan se på video genom att starta LocationFree Player och ansluta till basstationen.

Rutinen för att se på video hemma är densamma som den för att se på video utanför hemmet.

### **Innan du startar LocationFree Player**

Kontrollera att basstationen är påslagen. Kontrollera också att datorn är ansluten till hemmanätverket, när du ska titta hemma, eller till Internet, när du ska titta utanför hemmet.

### **Starta NetAV**

- 
- **1** Dubbelklicka på symbolen för (LocationFree Player) på datorns skrivbord. Alternativt kan du använda [Start]-menyn. Peka på [All programs] ([Program] i Windows 2000), [Sony LocationFree Player], och klicka sedan på [LocationFree Player].
- 
- **2** Klicka på en basstation i listan och klicka sedan på [Connect] i skärm [Base Station Selection].

Välj en grön symbol. Klicka på den

här knappen.

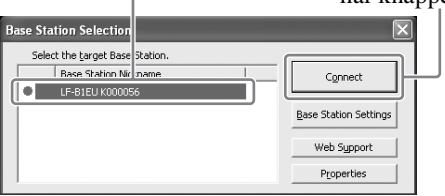

Den här skärmen visas och datorn börjar upprätta en anslutning till basstationen.

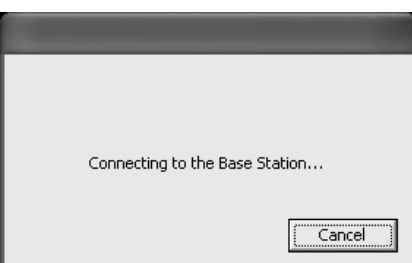

#### **Anmärkning**

Kontrollera att den externa enheten är påslagen. Annars syns ingen bild.

**De symboler som visas i listan**

#### **Grön symbol:**

En basstation i samma lokala nätverk har alltid en grön symbol, oavsett om du är ansluten till den eller inte.

#### **Ljusgrön symbol:**

Basstation som inte befinner sig i samma lokala nätverk, men som anslutits till det tidigare (exempelvis basstationen hemma).

#### **Grå symbol:**

LocationFree Player för ett annat land är installerat. Installera programvaran för ditt land med CD-skivan med LocationFree Playerprogramvaran. Ytterligare information finns på sida 49.

### z **Tips**

- Om du har anslutit till din basstation hemma tidigare, och sedan ansluter till den när du befinner dig utanför hemmet, är symbolen ljusgrön.
- När du installerar LocationFree Player visar din säkerhetsprogramvara eventuellt ett meddelande som frågar om du vill blockera programvaran. Välj i så fall att inte blockera den.
- Om din basstation inte finns med på skärm [Base Station Selection] kanske din säkerhetsprogramvara eller webbläsare blockerar kommunikationen mellan LocationFree Player och basstationen. Kontrollera inställningarna för säkerhetsprogramvaran och webbläsaren för att ta reda på om de blockerar LocationFree Player eller inte. Se instruktionshandboken för din säkerhetsprogramvara eller webbläsaren för att konfigurera dem så att de inte blockerar kommunikationen.

24 En video visas när anslutningen är upprättad.

### **Avslutar videosessionen**

#### **Stänga en anslutning till basstationen.**

Klicka var som helst i fönstret för att ta fram det undre fältet och klicka sedan på [Disconnect] nedtill till vänster i fönstret.

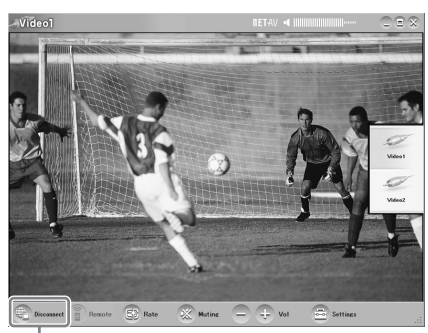

[Disconnect]

### **Avslutar LocationFree Player**

Klicka var som helst i fönstret för att ta fram det undre fältet och klicka sedan på  $\hat{\mathbf{X}}$  (Stäng) nedtill till vänster i fönstret.

# **Videooperationer**

### **Välja Video 1 eller Video 2**

**1** Klicka var som helst i fönstretLocationFree Player. Indexet visas.

#### **Anmärkning**

Om du inte ansluter till basstationen visas inte indexet när du klickar i fönstret.

#### **2** Klicka på den videoingång du vill se på.

[Index]

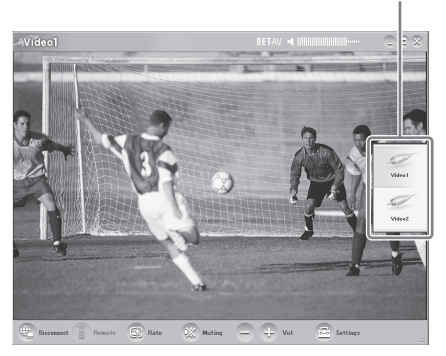

Den valda videon visas.

#### **Anmärkning**

Kontrollera att den externa enheten är påslagen. Annars syns ingen bild.

### **Använda skärmfjärrkontrollen**

När skärmfjärrkontrollen är konfigurerad ( $\mathcal F$  sida 28) kan du kontrollera de enheter som är anslutna till Video 1 och Video 2.

Klicka på [Remote] nedtill till vänster i fönstret. Fjärrkontrollen visas. Fjärrkontrollen visas bara när du är ansluten till basstationen. 

### **Justera volymen**

Höj eller sänk volymen med [+] och [-].

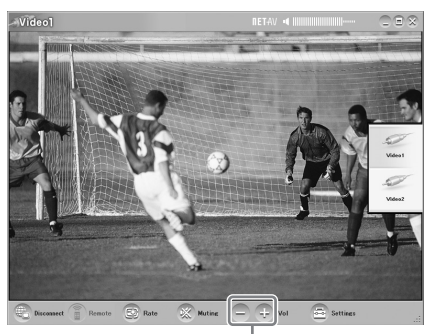

Volym

Du kan också ändra volymen med VÄNSTERPILKNAPPEN (Vol -) och HÖGERPILKNAPPEN (Vol +).

### z **Tips**

Om du inte kan ställa in rätt volym med [+]- och [-] volymknapparna ska du i stället ställa in volymen på datorn.

# **Ställa in videofrekvensen**

Du kan ställa in streamingfrekvensen beroende på den bandbredd din kommunikationsanslutning erbjuder. Det ger dig möjlighet att se på video med optimal kvalitet.

Normalt väljer val av [Auto] en optimal videofrekvens på basis av den tillgängliga bandbredden. När du väljer en frekvens manuellt måste du tänka på att en högre frekvens ger en bättre bildkvalitet men att en högre frekvens (ett högre värde) samtidigt kräver en större bandbredd och att videon tenderar att starta och stoppa upprepade gånger om det inte finns tillräckligt med bandbredd för den höga frekvensen.

- **1** Klicka på [Rate] nedtill till vänster i fönstret. Fönster [Change Rate] visas.
	-

**2** Klicka på en frekvens och klicka sedan på  $[OK].$ 

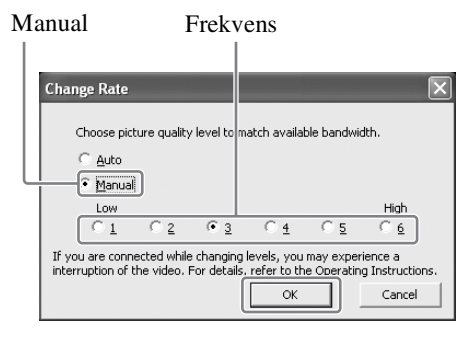

#### **Anmärkning**

När du växlar mellan [Auto] och [Manual], ändrar frekvensen från [1] eller [6] till en annan frekvens, eller ändrar från en annan frekvens till [1] eller [6], när du är ansluten, går NetAVanslutningen eventuellt ned och återansluts igen automatiskt i vissa fall.

# **Göra videoinställningar**

I det här avsnittet förklarar vi hur man gör fjärrkontroll- och färgsysteminställningarna. Den senaste versionen av fjärrkontrolldata för skärmen finns på webbsidan för LocationFree Support på adressen http://www.sony.net/ Products/LocationFree/support/.

### **Konfigurera fjärrkontrollen för Video 1 och Video 2**

**1** Klicka var som helst i fönstret för att ta fram indexet och välj sedan [Settings] nedtill till höger i fönstret.

. . . . . . . . . . . . . . . . . .

**2** Välj [Video Settings], [Remote Settings] och sedan [Video 1] eller [Video 2].

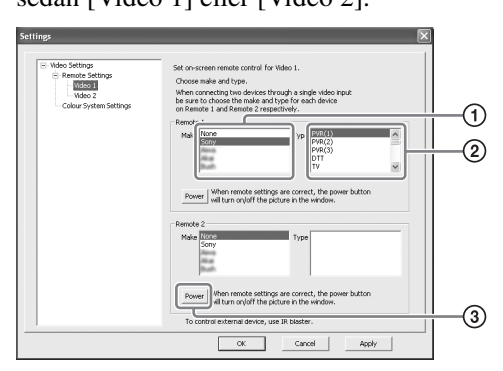

- 1 Välj den anslutna enhetens märke.
- 2 Välj typ av ansluten enhet.
- 3 Varje gång du klickar på [Power] ska din externa enhet slå på eller av, om konfigureringen ovan är korrekt När du klickar på [Power] tar det fem sekunder eller mer innan enheten svarar. Kontrollera att rätt märke och typ har angivits, om enheten inte fungerar, och försök sedan på nytt.

#### **Anmärkningar**

• Även om strömmen slås på och av som den ska med Power] kanske andra knappar inte fungerar. Välj [Video 1] eller [Video 2] i indexet om så är fallet. Använd

skärmfjärrkontrollen för att kontrollera att knapparna är aktiverade.

- Prova alla alternativen för typ i ruta [Type] för att välja den lämpligaste skärmfjärrkontrollen för de anslutna enheterna.
- Om du vill konfigurera fjärrkontrollen med koppla bort från basstationen klickar du på [Connect], [Properties] och därefter [Video Settings].
- Knappnamnen eller knappnumren på skärmfjärrkontrollen kan skilja sig från dem på den fjärrkontroll som följer med din enhet.
- Alla enheter har inte en [Power]-knapp. I så fall använder du skärmfjärrkontrollen också för att visa [Video 1] eller [Video 2] och kontrollerar att knapparna är aktiverade.

#### **Ansluta två enheter till samma uttag**

Om du har anslutit en andra enhet via en första enhet fortsätter du genom att välja [Make] och [Type] för den andra enheten i listan i fönstrets undre del och kontrollera sedan om den kan slås på och av. För att växla skärmfjärrkontrollvisningen klickar du på **ED** upptill till höger i skärmfjärrkontrollen.

#### **Ansluta en allt-i-ett-videoenhet, exempelvis en videoband/DVDkombination**

Den andra fjärrkontrollen läggs upp automatiskt när du väljer en enhet som återges som en allt-i-ett-enhet i listan [Type] (exempelvis Sony "videoband/DVDkombination"). Använd knapp [Switch] på skärmfjärrkontrollen för att växla mellan fjärrkontrollen för videobandspelaren och fjärrkontrollen för DVD-spelaren.

**3** Klicka på [OK] eller [Apply]. Klicka på [OK] för att aktivera inställningarna och stänga fönster [Settings]. Klicka på [Apply] för att aktivera inställningarna uta natt stänga fönster [Settings].

### z **Tips**

När du har konfigurerat fjärrkontrollen för Video 1 och Video 2 ändras alternativen [Video 1] och [Video 2] i fönster [Index] till sina inlagda fjärrkontrollnamn.

### **Konfigurera färgsystemet för Video 1 och Video 2**

Om du vill se på SECAM/PAL60/NTSC-video måste du konfigurera färgsysteminställningarna. Standardinställningen är "PAL".

**1** Klicka var som helst i fönstret för att ta fram indexet och välj sedan [Settings] nedtill till höger i fönstret.

**2** Välj först [Video Settings] och sedan [Colour System Settings].

. . . . . . .

**3** Välj ett färgsystem och klicka på [OK]. Välj färgsystem.

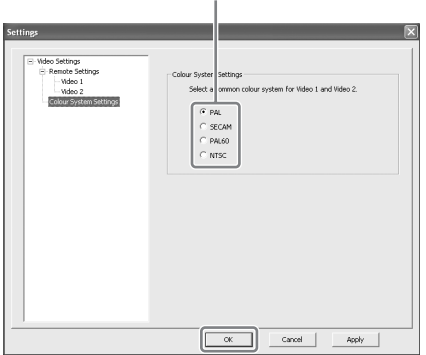

När du ändrar dina färgsysteminställningar och stänger skärm [Video Settings] kopplas NetAV-anslutningen först ner och återansluts därefter automatiskt.

# **Registrera LocationFree Devices på basstationen via Internet**

Du kan registrera LocationFree Devices på basstationen via Internet

#### **Anmärkning**

Du måste konfigurera basstationen för att godkänna registreringen ( $\mathcal F$  sida 42) innan du registrerar enheten på basstationen.

**1** Denna information behövs för att kunna registrera enheterna på basstationen via Internet. Skriv upp dem före registreringen.

- Domännamn ( $\mathscr F$  sida 40  $\mathbb O$ ) eller statisk IP-adress
- Portnummer ( $\circledast$  sida 39  $\circledast$ )
- Registreringslösenord ( $\mathscr F$  sida 42  $\mathscr G$ )
- 
- $\mathbb{S}^*$ **2** Dubbelklicka på symbolen för (LocationFree Player) på datorns skrivbord. Alternativt kan du använda [Start]-menyn. Peka på [All programs] ([Program] i Windows 2000), [Sony LocationFree Player], och klicka sedan på [LocationFree Player].
- **3** Klicka på [Connect], [ ] och därefter [Add].
	- Skriv in följande uppgifter som du noterade i steg 1:
		- Basstationens kortnamn (valfritt)
		- Domännamn/statisk IP-adress
		- Portnummer

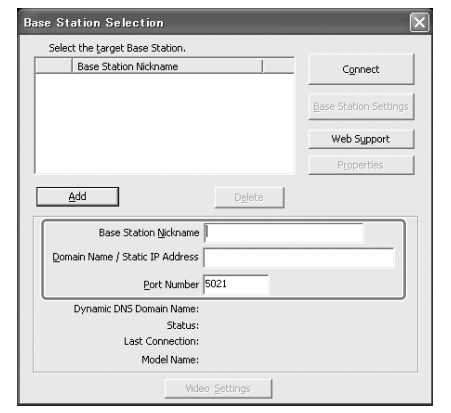

#### **4** Klicka på [Connect].

Ett meddelande uppmanar dig att skriva in det registreringslösenord du noterade i steg 1.

- 
- **5** Skriv in registreringslösenordet och klicka på [Start].

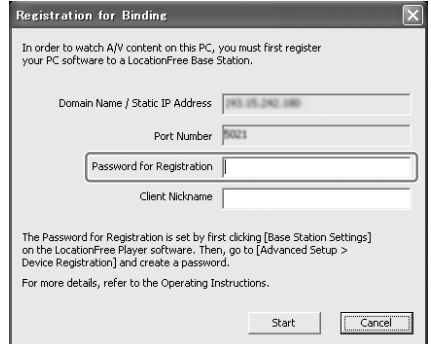

# **Mus- och tangentbordsfunktioner**

Du kan utföra följande LocationFree Playeroperationer med datorns mus och tangentbord.

#### **Musoperationer**

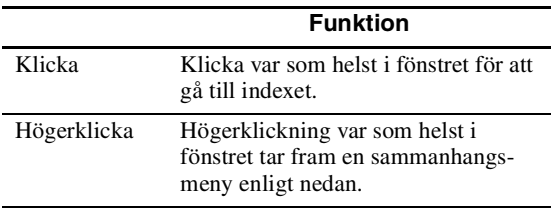

### **Högerklickningsmenyn**

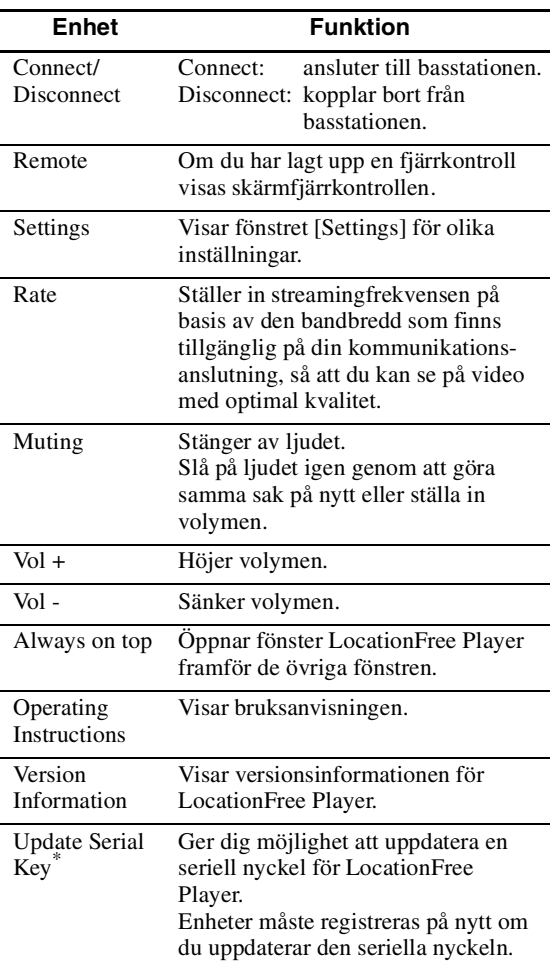

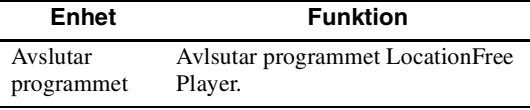

\* Visas bara om du inte lade in den seriella nyckeln när du installerade LocationFree Player. Ger dig möjlighet att lägga in den seriella nyckeln om du inte lade in den vid installationen.

### **Använda tangentbordet**

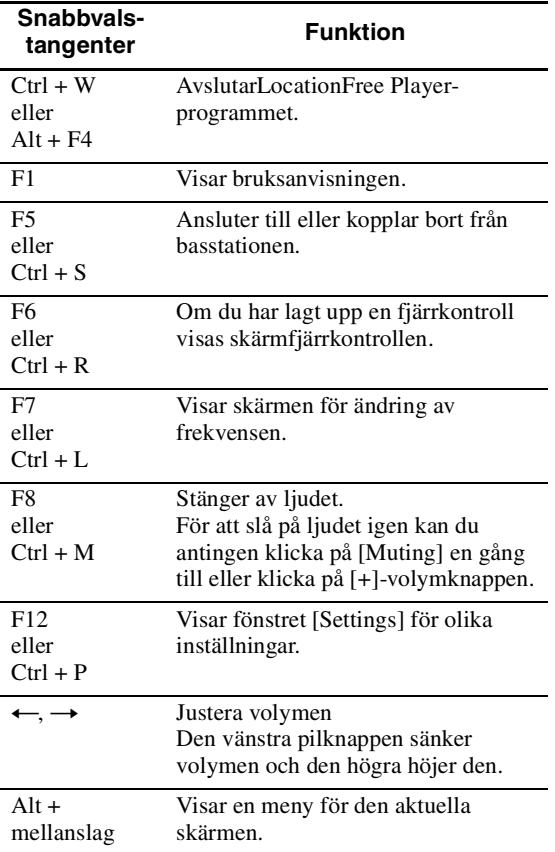

# **Systemkrav för LocationFree Player**

#### **Datorkrav (när LocationFree Player har installerats)**

#### Operativsystem

Windows 2000 Professional Service Pack 4 Windows XP Professional/Home Edition Service Pack 2

Processor:

Pentium 4, 1 GHz eller mer

RAM-minne:

256 MB eller mer

Tillgängligt hårddiskutrymme:

300 MB eller mer Skärmupplösning:

800 x 600 pixel eller mer, HighColour (16 bitars) eller mer

#### Annat

- Ett kort för trådlöst nätverk i enlighet med IEEE802.11b eller IEEE802.11g. Kortet måste ha stöd för WEP-kryptering. (Krävs för direkt anslutning till basstationen via ett trådlöst nätverk.)
- En anslutning för 10BASE-T eller 100BASE-TX LAN. (Krävs för anslutning via ett trådbaserat nätverk.)

#### **Anmärkning**

Vissa videokort (grafikkort) förvränger bilden vid användning av LocationFree Player. Gå till datortillverkarens webbsida, för att ladda ner den senaste drivrutinen, om bilden blir förvrängd när du använder produkten.

# **Installera och avinstallera LocationFree Player**

Använd rutinerna i det här avsnittet för att installera och avinstallera LocationFree Player.

### **Installera programvaran LocationFree Player**

### z **Tips**

- LocationFree Player är kompatibel med Windows XP (Service Pack 2) och Windows 2000 Professional (Service Pack 4). Andra operativsystem kan inte användas.
- LocationFree Player måste installeras från ett användarkonto med administratörsbehörighet. Logga in till Windows som användare med administratörsbehörighet före installationen.
- Om Microsoft DirectX 9.0 inte är installerad på den dator du installerar LocationFree Player på så installeras den när du installerar LocationFree Player.

#### **Anmärkning**

3ivx installeras när du installerar LocationFree Player. 3ivx behövs för att LocationFree Player ska fungera och ska inte tas bort.

### 

**1** Sätt in CD-romskivan med LocationFree Player-programvaran i datorns CD-enhet. Installationsguiden startas.

Om installationsguiden inte startar letar du reda på fil "setup.exe" på CD-romskivan och dubbelklickar på den  $(\mathcal{F}$  sida 49).

**2** Välj önskat språk och klicka på [Next].

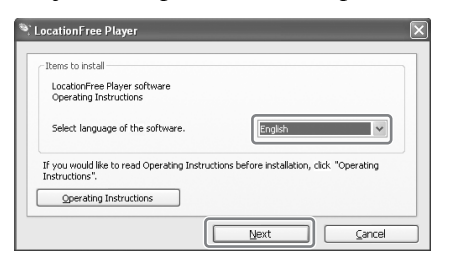

**3** Klicka på [Next].

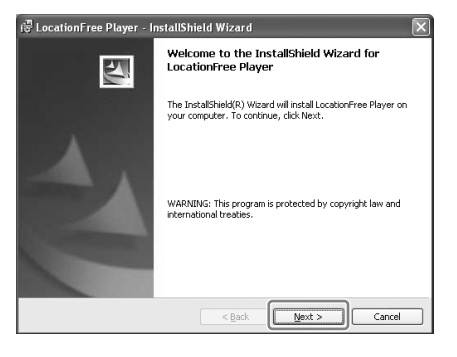

**4** Läs licensavtalet och välj [I have read the terms in the license agreement] och klicka sedan på [Next].

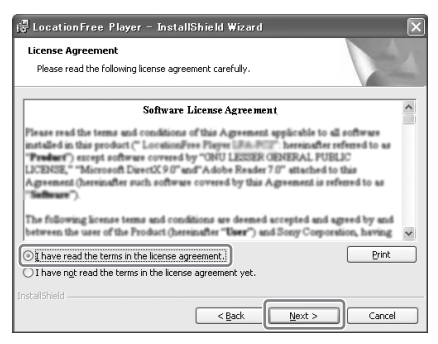

**5** Skriv in ditt namn, ditt företag och seriell nyckeln och klicka sedan på [Next].

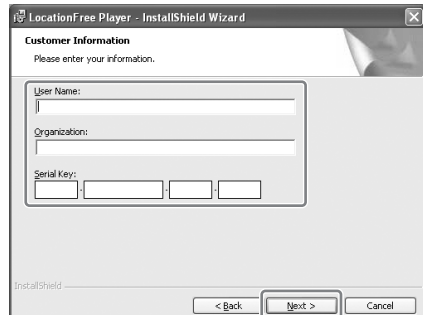

**6** Bekräfta installationsmappen och klicka sedan på [Next].

> Klicka på [Change] om du vill använda en annan installationsmapp.

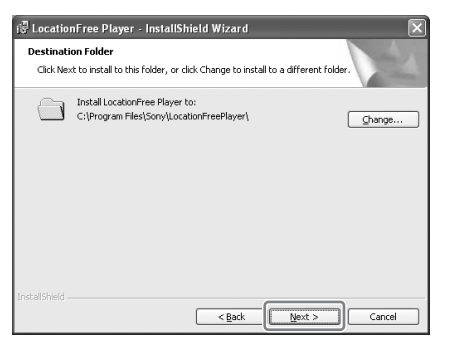

**7** Kontrollera installationsinställningarna och klicka sedan på [Install].

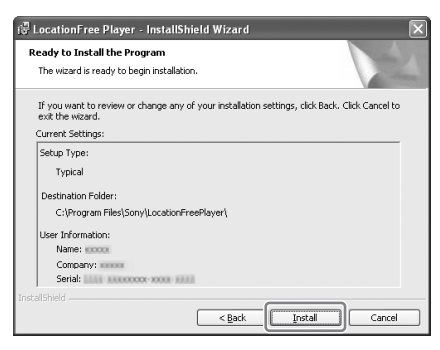

#### Installationen börjar.

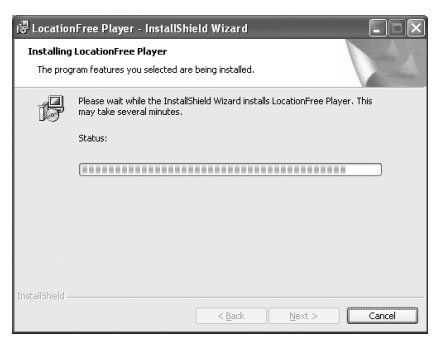

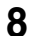

**8** Klicka på [Finish] när installationen är klar.

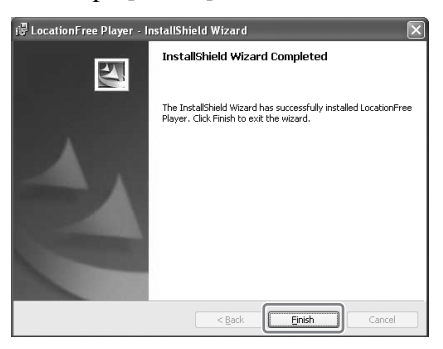

Genvägar till LocationFree Player och bruksanvisningen (PDF-fil) visas på skrivbordet efter installationen.

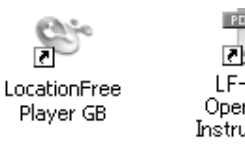

. . . . . . . . . . . . . .

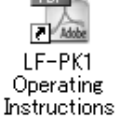

### **Avinstallera LocationFree Player från datorn**

Klicka på [All programs] ([Program] i Windows 2000), [Sony LocationFree Player], och klicka sedan på [Uninstall LocationFree Player] i menyn [Start].

Slutför operationen genom att följa anvisningarna på skärmen.

#### **Anmärkning**

3ivx tas inte bort automatiskt när LocationFree Player avinstalleras. Ta bort det manuellt. Det gör du med [Lägg till eller ta bort program]) i kontrollpanelen.

. . . . . .

# **Öppna sidan [Base Station Settings]**

Sidan [Base Station Settings] når du från din webbläsare där du också gör inställningarna. Mer avancerade inställningar – exempelvis ändra ett trådlöst nätverks krypteringsnyckel – gör du på sidan [Advanced Setup].

Öppna sidan [Advanced Setup] med din webbläsare genom att gå till inställningarna för en viss basstation.

### **Innan du gör inställningar**

Kontrollera att basstationen är påslagen.

### **Basstationens avancerade inställningar (endast med en routeranslutning)**

Om du är ansluten via en router måste du ställa basstationen i inställningsläget innan du gör basstationsinställningarna ( $\mathcal F$  sida 11). Det behöver du inte göra om du har en trådlös anslutning.

**1** Tryck på knapp SETUP MODE på baksidan av basstationen. Fortsätt att trycka tills SETUP MODE-lysdioden börjar blinka.

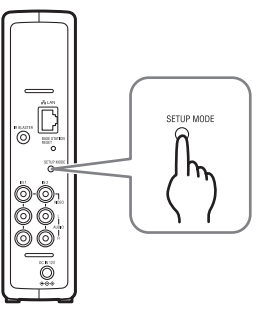

. . . . . . . . . . . . . . . . . . .

Basstationen står i inställningsläget och SETUP MODE-lysdioden på frontpanelen börjar blinka med gul färg och övergår sedan till fast sken.

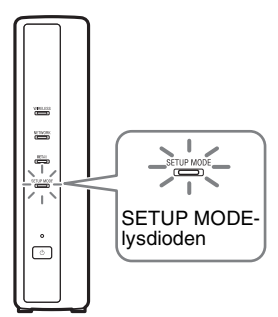

#### **Anmärkning**

Om du inte går till sidan [Base Station Settings] på 15 minuter avslutas inställningsläget och basstationen startar om automatiskt.

## z **Tips**

Om du använder en router för att ansluta till basstationen tar det en stund för DHCP att tilldela IP-adressen till basstationen via DHCP. Basstationen finns inte med i det fönster som visas i steg 1 på nästa sida förrän IP-adressen har tilldelats. Gå vidare till nästa sida när NETWORK-lysdioden har tänts.

35

### **Öppna sidan [Advanced Setup]**

 $\mathfrak{S}$ **1** Dubbelklicka på symbolen (LocationFree Player) på datorns skrivbord för att starta LocationFree Player och välj den basstation du vill ställa in i det fönster [Base Station Selection] som öppnas. Klicka sedan på [Base Station Settings].

Välj en grön symbol. Klicka på den här knappen.

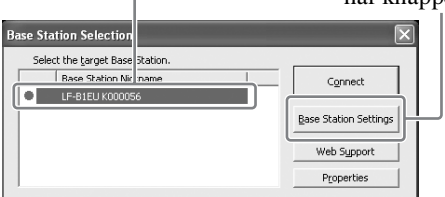

Din webbläsare startar och fönster [Base Station Settings] öppnas. Tryck på [Enter] så öppnas en sida för inskrivning av lösenordet.

**2** Skriv in användarnamnet: lfx (gemena bokstäver) och lösenordet och klicka sedan på [OK].

Den här sidan visas när du loggar in till [Base Station Settings].

### z **Tips**

Det initiala lösenordet vid inköpstidpunkten står på etiketten på basstationen. Du kan ändra ditt så kallade WebPassword genom att välja [Change Password] på sidan [Advanced Setup].

**3** Klicka på [Advanced Setup].

[Advanced Setup]

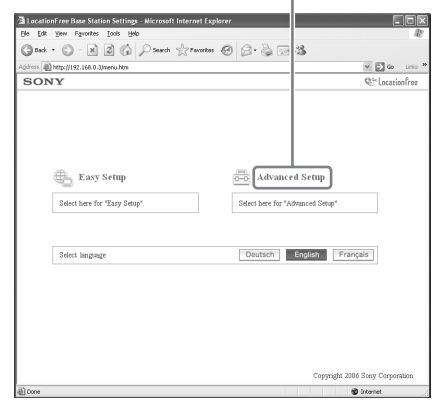

Sidan [Setup Information] visas.

### z **Tips**

Välj önskat språk genom att klicka på knappen i skärmen ovan.

# **Kontrollera aktuellt basstationsstatus**

Du kan använda sidan [Setup Information] för att kontrollera aktuella inställningar och aktuellt status för basstationen.

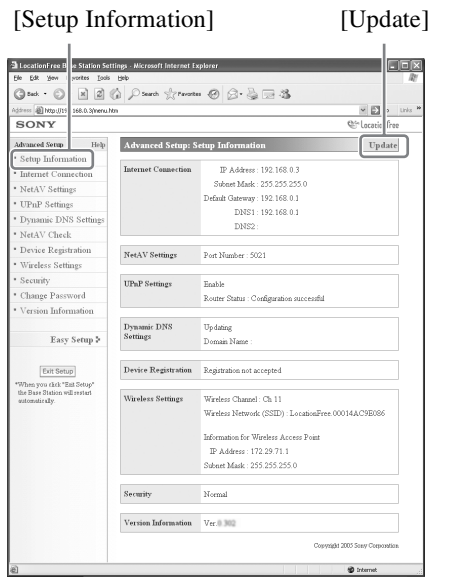

Visa senaste status genom att klicka på [Update].

# **Grundfunktioner på sidan [Advanced Setup]**

Detta avsnitt förklarar de funktioner som är gemensamma för alla ramar på sidan [Advanced Setup].

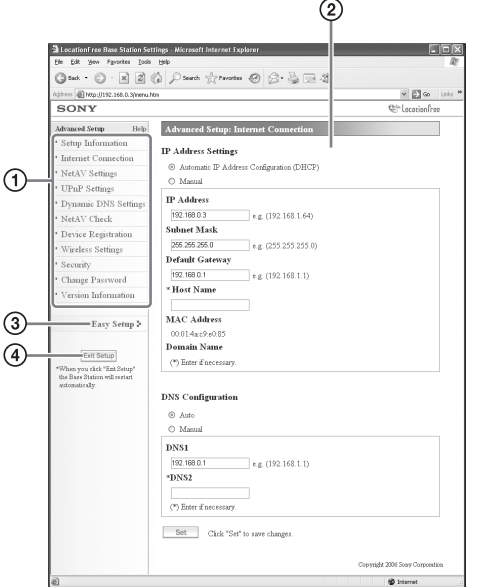

- 1 Klicka på den parameter du ska konfigurera. Informationen för den parameter du klickade på visas i ramen till höger.
- 2 Gör inställningar eller utför funktioner för den parameter du valde. Om du gör inställningar måste du klicka på [Set] för att spara dina inställningar.
- 3 Hoppa till skärm [Easy Setup].
- 4 Går ur inställningarna och startar automatiskt om basstationen.

Resten av det här avsnittet förklarar de olika inställningarna och funktionerna i de olika ramarna på sidan [Advanced Setup].

# **Ställa in din Internetanslutning**

För att kunna gå till basstationen via Internet måste du lägga in dess IP-adress och göra DNSinställningarna.

### **Internetanslutning**

I ramen [Internet Connection] lägger du in en IPadress för din basstation utifrån din nätverksmiljö. Du kan också kontrollera basstationens MACadress för det trådbundna lokala nätverket. Ta reda på vilken adress du ska lägga in genom att kontakta din Internetleverantör eller läsa bruksanvisningen för ditt modem eller din router.

#### **Anmärkning**

Om du ändrar IP-adressen i ram [Internet Connection] och sedan klickar på [Set] när du är ansluten via en router kan du inte längre gå till skärm [Base Station Settings] eftersom IP-adressen är ändrad. Öppna skärm [Base Station Settings] genom att klicka på [Base Station Settings] i skärm [Base Station Selection] för LocationFree Player.

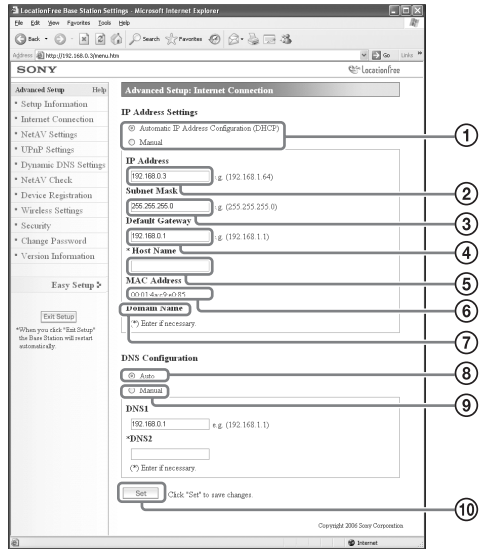

1 Välj om du vill tilldela en IP-adress till basstationen automatiskt, med din router eller ditt modems DHCP-funktion, eller om du vill tilldela en IP-adress manuellt. Om du väljer [Automatic IP Address Configuration (DHCP)] kommer routerns DHCP-server automatiskt att tilldela [IP address], [Subnet mask] och [Default gateway].

Om du väljer [Manual] måste du kontakta din Internetleverantör för att kunna lägga in rätt uppgifter i fälten [IP address], [Subnet mask], [Default gateway] och [Host name]. Vid leveransen är [Automatic IP Address Configuration (DHCP)] valt för denna parameter.

- 2 Skriv in en IP-adress.
- 3 Skriv in en undernätmask.
- 4 Skriv in en standardbrygga.
- 5 Skriv in ett värdnamn för basstationen.

### z **Tips**

Värdnamnet kan bara specificeras när du har valt [Automatic IP Address Configuration].

- 6 Basstationens MAC-adress för det trådbundna nätverket visas.
- 7 Beroende på driftmiljön visas eventuellt domännamnet.
- 8 Välj detta om du vill tilldela DNS-servern automatiskt. DNS-servern tilldelas bara automatiskt om "Automatic IP Address Configuration (DHCP)" valts för IP-adressen. Denna knapp är vald vid inköpstillfället.
- 9 Välj detta om du vill tilldela DNS-servern manuellt.

Om du väljer den här knappen ska du skriva in adresserna för din Internetleverantörs DNSservrar i fälten [DNS1] och [DNS2].

0 Klicka här för att spara ändringarna.

# **Inställningar för att se på video på annan plats än hemma**

Du behöver inte konfigurera inställningarna på sidorna 39 till 41 om du valde easy setup (@ sida 17 till 19).

Det här avsnittet förklarar hur man gör avancerade inställningar för användning av NetAV-funktionen.

### **NetAV-inställningar**

Konfigurera porten på basstationen när NetAVfunktionen ska användas.

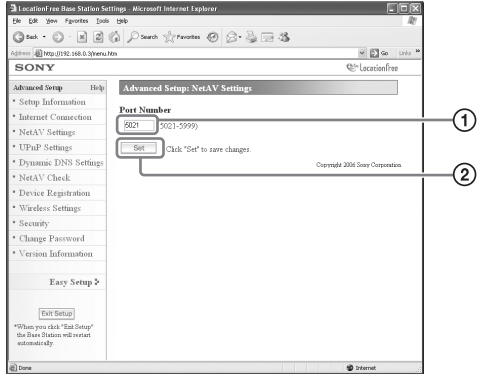

1 Om det finns flera basstationer, och 5021 redan används, måste du ändra portnumret för NetAV-servern.

Du kan använda portnummer i intervallet 5021 till 5999.

Vid inköpstillfället är 5021 inlagt.

2 Klicka här för att spara ändringarna.

### **Göra en router inkompatibel med UPnP-funktionen**

När uttagsöverföring behöver läggas in på routern måste du följa stegen nedan för att lägga in basstationens IP-adress.

## z **Tips**

Den IP-adress, undernätmask och standardbrygga som används i rutinen nedan utgör endast exempel. Innan du konfigurerar dessa inställningar ska du kontrollera IP-adressinställningarna för routern.

- **1** Sätt [IP Address Settings] till [Manual] i ram [Internet Connection] och skriv sedan in följande information ( $\mathcal F$  sida 38). IP-adress: 192.168.0.64\*1 Undernätmask: 255.255.255.0 Standardbrygga: 192.168.0.1\*2
	- \*1 Exempel med en IP-adress för routern som är 192.168.0.1. Om IP-adressen för routern är 192.168.1.1 skriver du in 192.168.1.64 som IP-adress. Om du har flera basstationer skriver du in olika värden för de olika basstationerna, exempelvis 64 och 65.
	- \*2 Exempel med en IP-adress för routern som är 192.168.0.1. Om IP-adressen för routern är 192.168.1.1 skriver du in 192.168.1.1 för standardbryggan.
	-
- **2** Sätt [Manual] till [DNS Configuration] och skriv in nedanstående information. DNS1: 192.168.0.1<sup>\*3</sup>

DNS2: Fältet kan lämnas tomt.

\*3 Exempel med en IP-adress för routern som är 192.168.0.1. Om IP-adressen för routern är 192.168.1.1 skriver du in 192.168.1.1 för DNS1.

- **3** Klicka på [Set].
- **4** Lägg in uttagsöverföring på routern. Skriv in det portnummer du lade upp vid NetAV-inställningarna. Mer detaljerad information finns i bruksanvisningen för routern.

För att du ska kunna ansluta till basstationen via din router, hemma, och för att kunna använda NetAV när du befinner dig på annan plats, måste du aktivera uttagsöverföring på routern. Om din router är kompatibel med UPnP (Universal Plug and Play) kan du använda UPnP för att konfigurera uttagsöverföring på routern dynamiskt.

## z **Tips**

Mer detaljerad information om routerinställningarna finns i bruksanvisningen för routern.

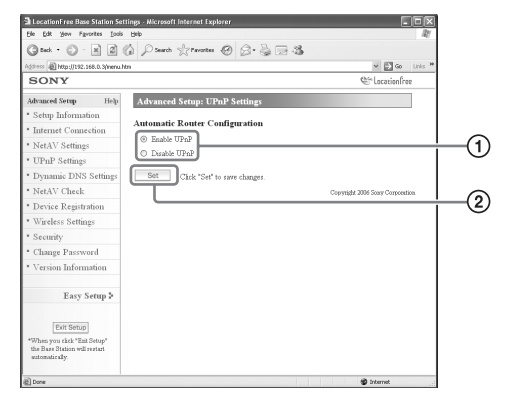

- 1 Välj om du vill aktivera eller inaktivera automatisk routerkonfigurering (UPnP). Om [Disable UPnP] aktiverats måste uttagsöverföring aktiveras på routern. Vid inköpstidpunkten är inställningen [Enable UPnP].
- 2 Klicka här för att spara ändringarna.

### **UPnP-inställningar Dynamiska DNS-inställningar**

För att använda NetAV-funktionen för att se på video utanför hemmet måste du använda den dynamiska DNS-tjänsten. Om du vill använda din dynamiska DNS-tjänst ska du konfigurera inställningarna enligt anvisningarna nedan. Du behöver inte konfigurera följande inställningar om du valde [Easy Setup].

#### **Kontrollera den registrerade dynamiska DNS-informationen**

Ram [Dynamic DNS Settings] visas när du klickar på [Dynamic DNS Settings].

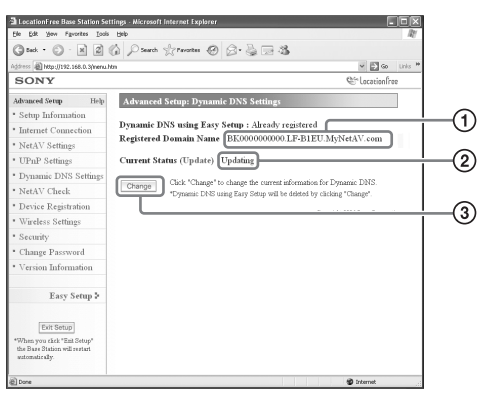

- 1 Ett domännamn visas här om du har använt [Easy Setup] för att registrera dig på den förinställda dynamiska DNS-tjänsten.
- 2 Aktuellt status för de dynamiska DNSinställningarna visas här. "Success" visas om tjänsten fungerar som den ska.
- 3 Klicka här om du vill ändra de dynamiska DNS-inställningarna manuellt.

### z **Tips**

Om [Easy Setup] redan utförts visas aktuellt dynamisktDNS-inställningsstatus i [Current Status]. Om dynamisk DNS har lagts in manuellt efter utförande av [Easy Setup] annulleras den dynamiska DNS som registrerats av [Easy Setup].

### **Aktivera dynamisk DNS manuellt**

Om du vill använda en annan dynamiskDNStjänst än den du kan lägga upp med [Easy Setup] lägger du in den dynamiska DNS-tjänsten manuellt.

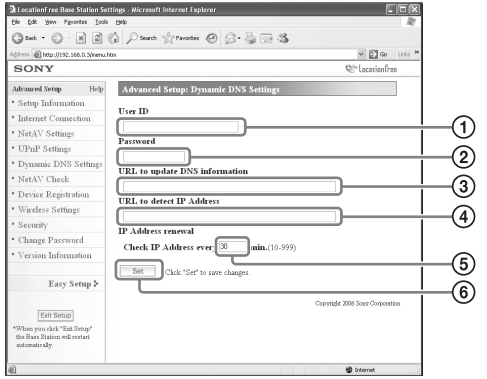

- 1 Skriv in det användarnamn du registrerade för den dynamiska DNS-tjänsten.
- 2 Skriv in det lösenord du registrerade för den dynamiska DNS-tjänsten.
- 3 Skriv in URL-adressen för att uppdatera DNS-informationen.
- 4 Skriv in URL-adressen för att känna av IPadresser.
- 5 Skriv in en förnyelsetid för IP-adressen på mellan 10 och 999 minuter.
- 6 Klicka här för att spara ändringarna.

### **NetAV-kontroll**

Du kan kontrollera om NetAV har ställts in korrekt.

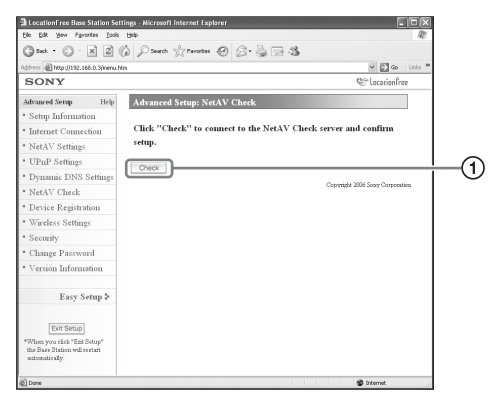

1 När du klickar på den här knappen visas en [NetAV Check]-sida och testen börjar. Om det står [Success] på testsidan ska du klicka på [Exit Setup] och stänga skärm [Base Station Settings]. Om det står [Setup Incomplete] på sidan [NetAV Check] ska du läsa instruktionerna på sidan [NetAV Check] och konfigurera de nödvändiga inställningarna.

## z **Tips**

När du ställer in den dynamiska DNS-tjänsten manuellt måste du lägga in ett domännamn efter att ha startat NetAV-testen. Följ anvisningarna på skärmen för att lägga in domännamnet.

# **Registrera LocationFreeenheter på basstationen via Internet**

Normalt behöver du inte genomföra den enhetsregistreringsrutin som förklaras nedan, eftersom det är lätt att göra registreringen från LocationFree Player (@ sida 17). Genomför denna rutin om du måste lägga in ett registreringslösenord när du upprättar en anslutning.

### **Enhetsregistrering**

Du kan registrera eller ta bort en annan dator med LocationFree Player installerad på basstationen. Du kan registrera upp till åtta datorer med LocationFree Player installerad.

### z **Tips**

Innan du börjar registrera ( $\mathcal F$  sida 11) måste du konfigurera den enhet du registrerar så att den kan ansluta till basstationen.

#### **Anmärkning**

Det går inte att se på video på mer än en av de registrerade LocationFree-enheterna åt gången. (Du kan bara se på video på en av enheterna vid ett och samma tillfälle.)

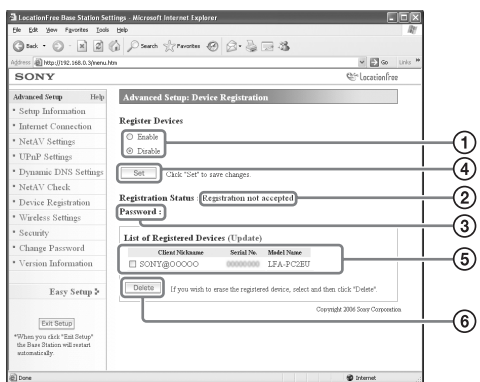

- 1 Aktivera enhetsregistrering genom att välja [Enable].
- 2 Basstationensaktuella registreringsbearbetningsstatus visas här.
- 3 Det lösenord du behöver för att registrera en enhet på basstationen visas här. Skriv upp det här lösenordet eftersom du behöver det när du gör enhetsregistreringsinställningar på enhetssidan.
- 4 När du klickar på den här knappen bekräftar basstationen det tillstånd (Enable/Disable) som valts för [Register Devices].
- 5 En lista över de enheter som för närvarande är registrerade på basstationen visas här.
- 6 Om du vill koppla ner anslutningen mellan basstationen och en registrerad enhet markerar du enheten i listan "List of Registered Devices" och klickar på [Delete] knappen.

### **Generera ett registreringslösenord**

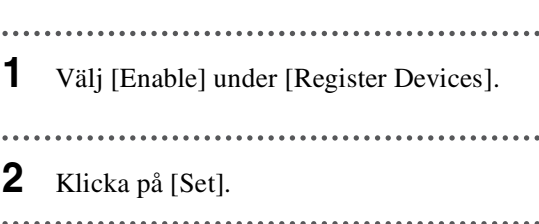

### z **Tips**

- Registreringslösenordet ändras för varje registrering. Om du annullerar en registrering, och sedan inleder en ny registrering, så ändras registreringslösenordet till ett nytt lösenord.
- För att kontrollera om enhetsregistreringen är slutförd klickar du på [Update] under [List of Registered Devices].
- När du har konfigurerat basstationen för att acceptera registreringar måste du registrera din enhet på basstationen ( $\mathcal F$  sida 30).

# **Ändra basstationens trådlösa inställningar**

### **Trådlösa inställningar**

Du kan ändra basstationens trådlösa inställningar. Om basstationens inställningar ändras måste de trådlösa inställningarna för den enhet som ska anslutas också ändras.

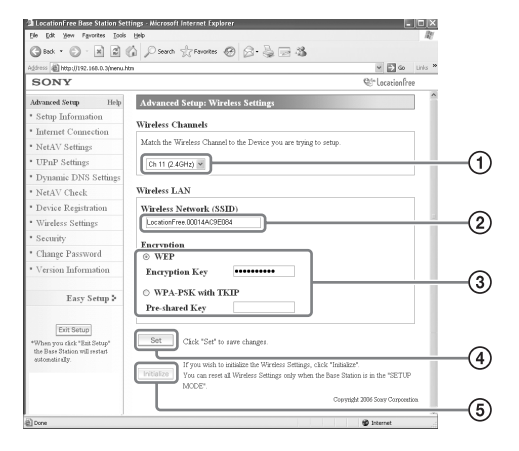

#### **Anmärkning**

De ändrade inställningarna börjar gälla när du startar om basstationen eller klickar på [Exit Setup].

- 1 Trådlösa nätverksenheter som uppfyller kraven i standard IEEE802.11b/g kan användas på följande kanaler. När du ansluter din dator till basstationen via en trådlös anslutning måste du välja en kanal som stöds av nätverksenheten.
	- IEEE802.11b-kompatibel trådlös nätverksenhet: 2,4 GHz
	- IEEE802.11g-kompatibel trådlös nätverksenhet: 2,4 GHz
- 2 Ett SSID är redan inlagt här vid

inköpstillfället (de tecken som visas på sidan av basstationen). Om du ska ändra det skriver du in en sträng med upp till 32 alfanumeriska tecken och symboler.

Ett SSID är ett ID som identifierar ett trådlöst nätverk.

3 [WEP] och [WPA-PSK with TKIP] är krypteringsmetoder. Välj endera och skriv in en krypteringsnyckel eller en delad nyckel.

#### **Vid användning av WEP:**

Som krypteringsnyckel skriver du in en teckensträng eller en sträng med hexadecimala siffror.

Du kan använda valfri teckensträng som nyckel, men hur många tecken du behöver använda beror på nyckelns längd. Tabellen nedan redovisar hur många och vilka tecken som ska användas i krypteringsnycklar.

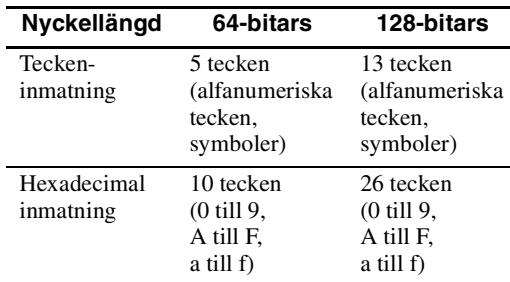

#### **När du använder WPA-PSK med TKIP:**

Skriv in en delad nyckel med en längd på från 8 till 64 tecken.

När du skriver in 64 tecken kan du bara använda siffrorna 0 till 9 och bokstäverna A till F och a till f.

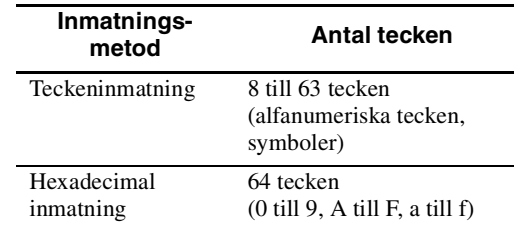

- 4 Klicka här för att bekräfta och spara den information du har skrivit in.
- 5 Klicka här för att initiera alla trådlösa nätverksinställningar.
	- Initiering kan bara göras i inställningsläget.

#### **Om trådlös säkerhet**

Eftersom kommunikationen med den trådlösa nätverksfunktionen sker med radiovågor kan den trådlösa signalen fångas upp av obehöriga. För att minska risken för detta har LocationFreebasstationen stöd för flera olika säkerhetsfunktioner. Konfigurera alltid säkerhetsinställningarna på basis av hur du ska använda ditt system och på hur ditt nätverk är upplagt.

#### **LocationFree-basstationens säkerhetsfunktion för trådlösa nätverk**

#### **• WEP**

WEP är den säkerhetsteknologi för trådlösa nätverk som specificeras i IEEE802.11. Den krypterar kommunikationen. Det finns två krypteringsnyckellängder – 64-bitarsnycklar och 128-bitarsnycklar. Krypteringsnyckeln på 128-bitar ger en högre säkerhet. Det finns emellertid en avkrypteringsteknik, så vi rekommenderar inte att samma krypteringsnyckel används under en längre tidsperiod.

#### **• WPA-PSK med TKIP-kryptering**

WPA är en säkerhetsteknologi som tagits fram för att lösa bristerna i WEP. LocationFreebasstationen använder WPA tillsammans med TKIP-kryptering. WPA-PSK med TKIPkryptering säkerställer högsta möjliga säkerhetsnivå av de teknologier som stöds av LocationFree-basstationen.

#### **Säkerhetsinställningar för LocationFree-basstationen**

Säkerheten för trådlös

nätverkskommunikation är inställd på WEP vid fabriken. Du kan öka säkerheten genom att ändra till WPA-PSK. Tänk emellertid på att kommunikationsstabiliteten kan variera beroende på vilken teknologi du väljer – WEP eller WPA-PSK.

#### **Anmärkningar**

- När du väljer krypteringsnycklar och delade nycklar ska du undvika ord och meningar som det är lätt för andra att gissa.
- Öka säkerheten genom att regelbundet ändra din krypteringsnyckel eller delade nyckel.

### z **Tips**

- Du måste ha SSID och krypteringsnyckeln eller den delade nyckeln till hands när du ansluter datorn till basstationen via en trådlös förbindelse. Skriv upp den information du skriver in här.
- Den information som läggs in här används bara i normalläget. I inställningsläget används de initialinställningar som anges på sidan av basstationen (@ sidor 11 och 14).
- Konfigurering av de trådlösa inställningarna på en dator som är ansluten till basstationen via ett trådbundet nätverk rekommenderas för att säkerställa säkerhet.

Du kan också använda den här basstationen som en trådlös anslutningspunkt.

Om du använder basstationen som en trådlös anslutningspunkt kan du ansluta till Internet via basstationen från en enhet som är utrustad med en trådlös nätverksfunktion.

### z **Tips**

För att du ska kunna använda basstationen som en trådlös anslutningspunkt för datorer måste datorerna utrustas med integrerade trådlösa nätverksfunktioner eller trådlösa nätverkskort enligt kraven i standarderna IEEE802.11b/g.

#### **Anmärkningar**

- Vi kan inte garantera att det går att ansluta alla trådlösa nätverksenheter till basstationen.
- Du kan ansluta högst 16 trådlösa nätverksenheter genom att använda basstationen som en anslutningspunkt. I vissa fall kan emellertid antalet anslutningsenheter försämra kommunikationshastigheten. Du kan exempelvis kanske inte sända eller ta emot video utan problem om andra trådlösa nätverksanheter ansluter till basstationen och kommunicerar med den.

### **Ställa in datorn**

För att kunna använda ett trådlöst nätverk från en dator behöver du en dator med en inbyggd trådlös nätverksfunktion, eller ett trådlöst nätverkskort som uppfyller kraven i standarderna IEEE802.11b/g. Sedan måste du konfigurera Windows miljöinställningar, Internetanslutningsinställningarna och de trådlösa anslutningsinställningarna på datorn så att de stämmer överens med de trådlösa nätverksinställningarna på basstationen, så att datorn kan kommunicera med basstationen ( $\mathcal F$  sida 14).

Ytterligare information finns i bruksanvisningen för din dator och i de instruktioner du fick med ditt trådlösa nätverkskort.

# **Övriga inställningar**

Andra inställningar du kan göra är exempelvis aktivera säkerhet, ändra ditt lösenord och uppdatera basstationens programvara.

### **Tillåta öppning av inställningssidan när som helst (Säkerhetsinställningar)**

Om du ställer säkerhetsnivån till "Low" kan du gå till sidan [Base Station Settings] från ett trådbundet nätverk även om basstationen inte är i inställningsläget.

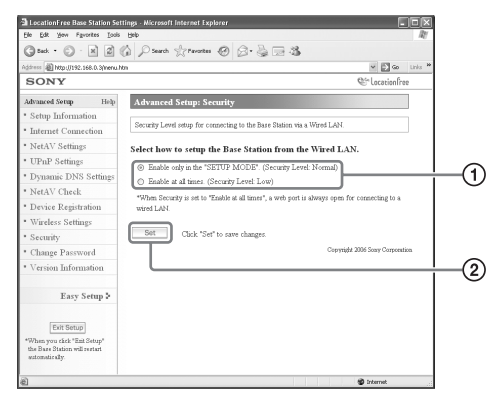

#### **Anmärkning**

De ändrade inställningarna börjar gälla när du startar om basstationen eller klickar på [Exit Setup].

- 1 Du kan välja önskad säkerhetsnivå när basstationen och datorerna är anslutna till varandra via ett trådbundet nätverk. Om du väljer [Enable at all times. (Security Level: Low)] kan du konfigurera inställningar också när basstationen inte står i inställninglsäget, eftersom webbporten för det trådbundna nätverket alltid är öppen. Vid inköpstidpunkten är denna parameter ställd till [Enable only in the "SETUP MODE". (Security Level: Normal)].
- 2 Klicka här för att spara ändringarna.

#### **Varning**

• Om du ställer basstationens säkerhetsnivå till "Low" är port 80 på basstationen alltid öppen på det trådbundna nätverket , även om basstationen inte är i inställningsläget.

- När Internetsidan (nätverkssidan) svarar för säkerheten måste du se till att den även omfattar port 80, exempelvis med hjälp av brandväggsfunktionen på routern.\*1
- Om routern inte sörjer för denna säkerhet finns det risk för att basstationen nås via port 80 av en inkräktare på Internetsidan (nätverkssidan). Sörj för basstationens säkerhet genom att läsa "Ändra lösenordet" ( $\mathcal F$  sida 46) och ändra lösenordet regelbundet så att inkräktare inte kan logga in till sidan [Base Station Settings].<sup>\*2</sup>
- Om en inkräktare tar sig in och loggar in på sidan [Base Station Settings] finns det risk för följande:<sup>\*3</sup>
	- Basstationens inställningar kan ändras.
	- Inkräktarens LocationFreeenhet kan registrera sig i basstationsinställningarna, vilket ger inkräktaren möjlighet att kontrollera och se på innehållet i all enheter som är anslutna till basstationen (exempelvis videospelare och DVD-spelare).
	- \*1 Kontakta tillverkaren av din routerför information om din routers säkerhetsfunktioner.
	- \*2 Ändring av lösenordet är ingen garanti för att en inkräktare inte ska kunna logga in.
	- \*3 Sony Corporation kan inte ta något ansvar för sådana skador som beror på kundens åtgärder. Kunden ansvarar personligen för att göra dessa inställningar.

Du kan ändra det lösenord som behövs för att logga in till basstationenswebbsida.

#### **Anmärkning**

Om du glömmer det nya lösenordet måste basstationen initieras om för att du ska kunna logga in.

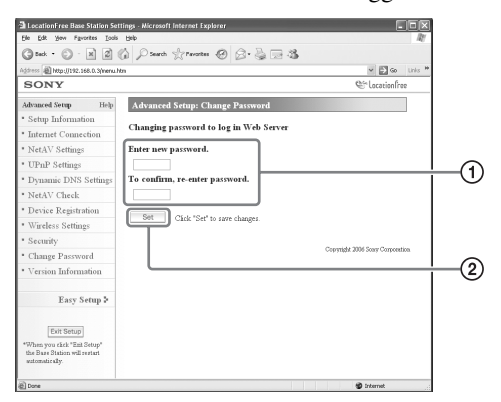

1 Skriv in det nya lösenordet här.

2 Klicka här för att spara ändringarna.

### **Ändra lösenordet Uppgradera basstationens programvara (Versionsinformation)**

Du kan kontrollera vilken versionsbeteckning basstationens programvara har. Du kan också uppgradera programvaran när det kommer en ny version.

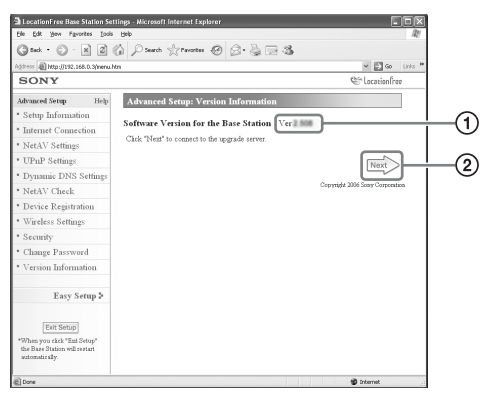

1 Basstationens programvaruversion visas här. 2 Klicka här för att uppgradera till en nyare version av basstationens programvara. En uppgraderingssida visas i den högra ramen när du klickar på den här knappen. Slutför uppgraderingen genom att följa anvisningarna på skärmen.

#### **Anmärkningar**

- Stäng inte av basstationen eller datorn, och stäng inte webbläsaren eller använd andra enheter under tiden som basstationens programvara uppgraderas till en nyare version.
- Det går inte att registrera en enhet eller använda NetAV-funktionen under tiden som basstationens programvara uppgraderas till en nyare version. Du kan inte heller ändra basstationens inställningar under uppgraderingsprocessen.
- Basstationen startar om automatiskt när versionsuppgraderingen är klar.
- Gå till vår webbisda (http://www.sony.net/Products/ LocationFree/support/) för den allra senaste programvaruinformationen.

# **Om självdiagnosskärmarna**

Om ett fel inträffar under användning varnar dig POWER-lysdioden på frontpanelen på basstationen för problemet. Se uppställningarna nedan för beskrivningar av problem och möjliga lösningar. Kontakta kundinformationscentralen om problemet inte försvinner.

### **Lysdioden Self-diagnostics**

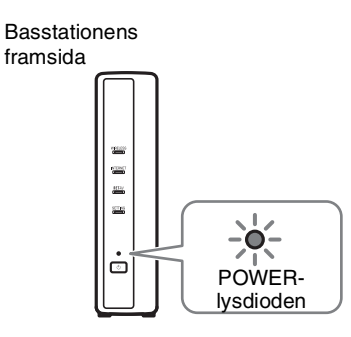

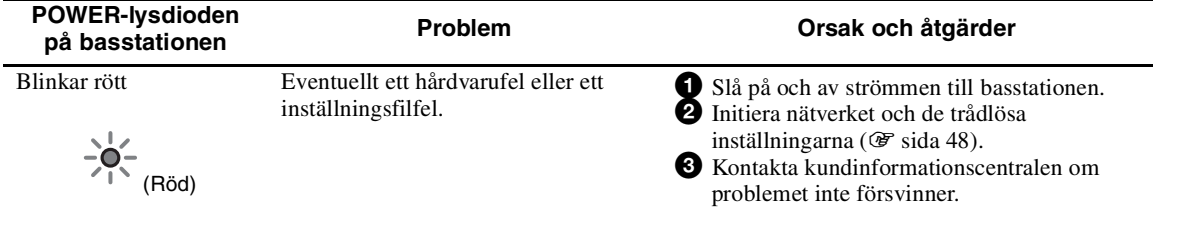

# **Initiera basstationen**

Om du initierar basstationen återställs alla inställningar till fabrikens standardinställningar.

**1** Stänga av basstationen.

. . . . . . . .

 $\ddot{\phantom{a}}$ 

**2** Tryck på knapp BASE STATIONRESET på baksidan av basstationen och slå på POWER. Håll knapp BASE STATION RESET nedtryckt tills NETAV-lysdioden på

framsidan av basstationen växlar till rött.

Baksidan på basstationen Framsidan på

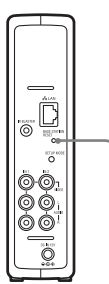

basstationen

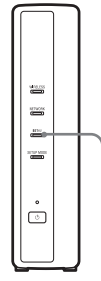

BASE STATION RESET-knappen NETAV-lysdioden

. . . . . . . .

**Övrigt**

# **Felsökning**

Läs informationen i det här avsnittet i händelse av ett fel under användning. Kontakta kundinformationscentralen om problemet inte försvinner. Ytterligare information finns i EUROPEISKA GARANTIINFORMATIONSDOKUMENTET (separat dokument). Se även supportwebbsidan för LocationFree på adressen http://www.sony.net/Products/LocationFree/ support/ för ytterligare supportinformation.

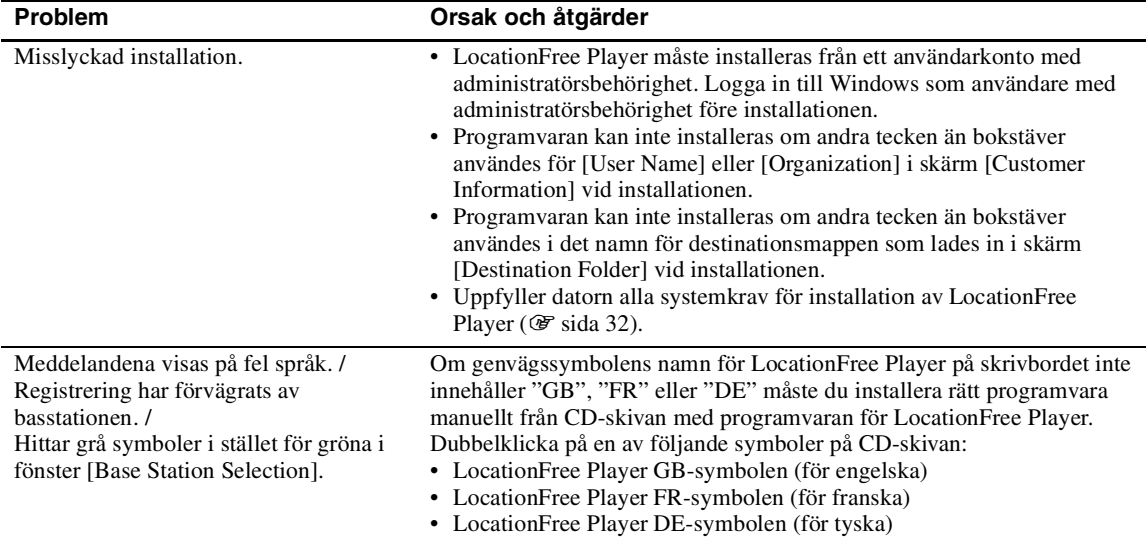

### **Installation av programvaran för LocationFree Player**

### **Basstation**

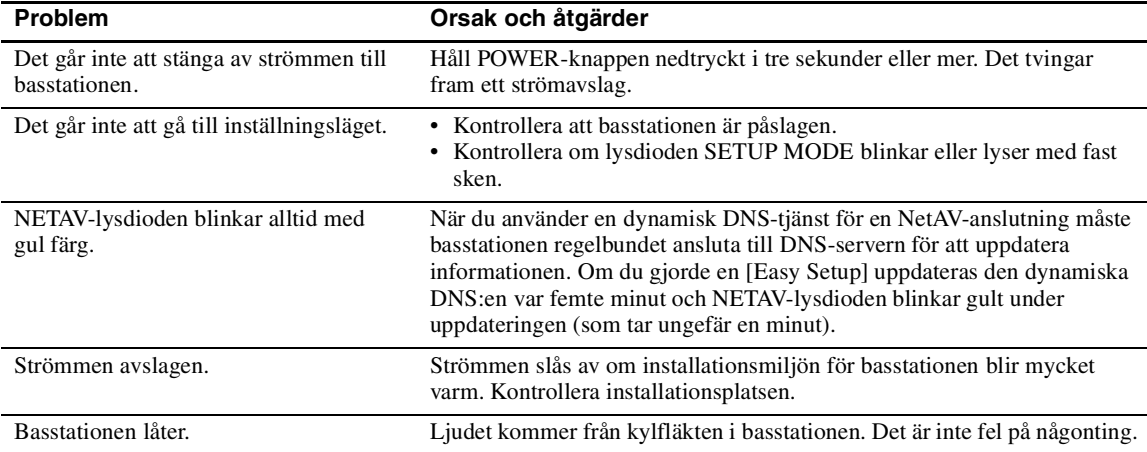

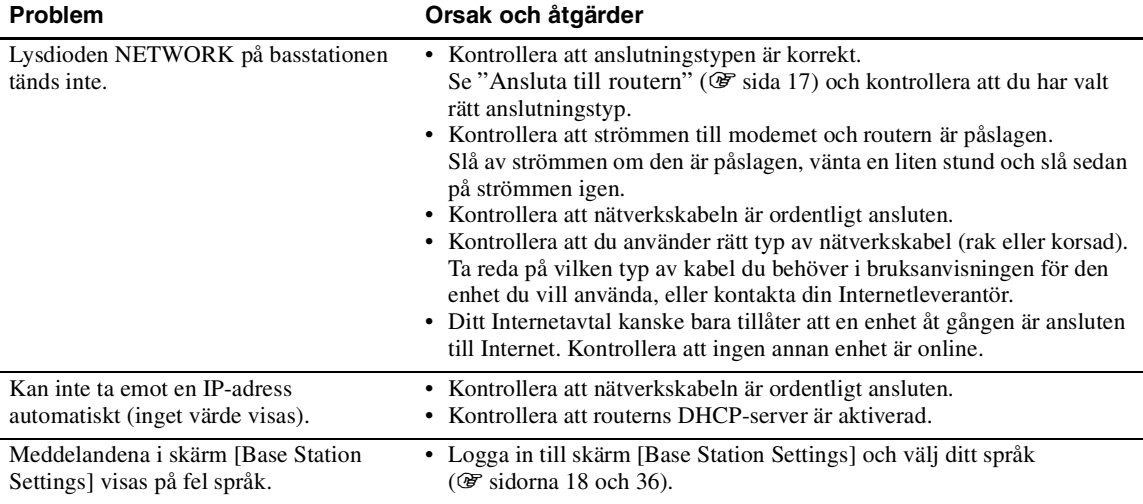

# **LocationFree Player**

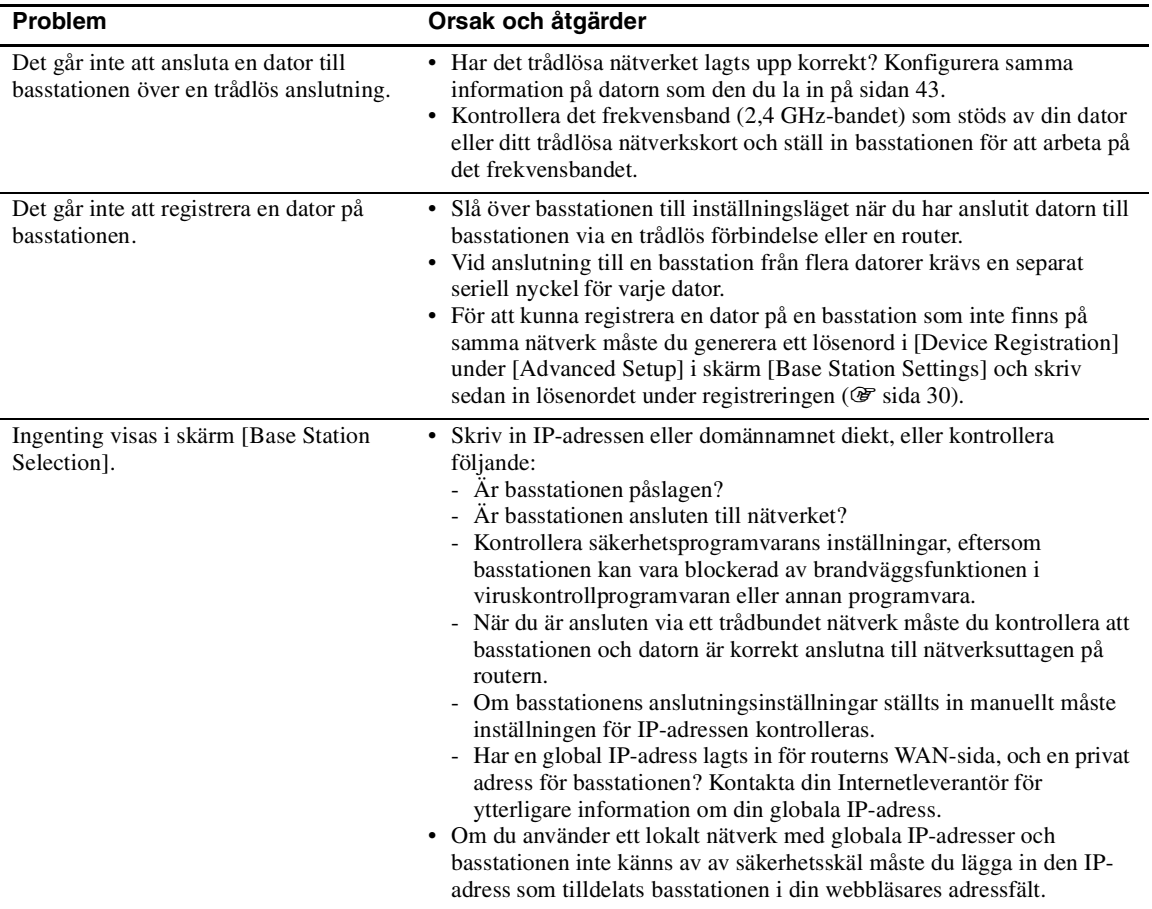

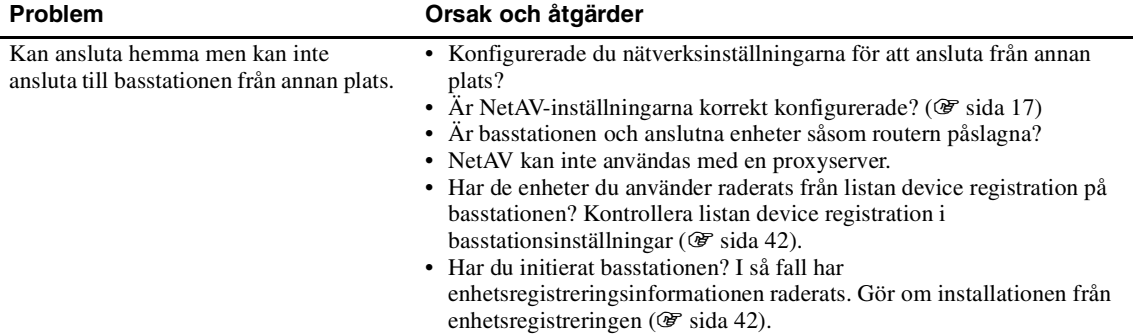

### **Video**

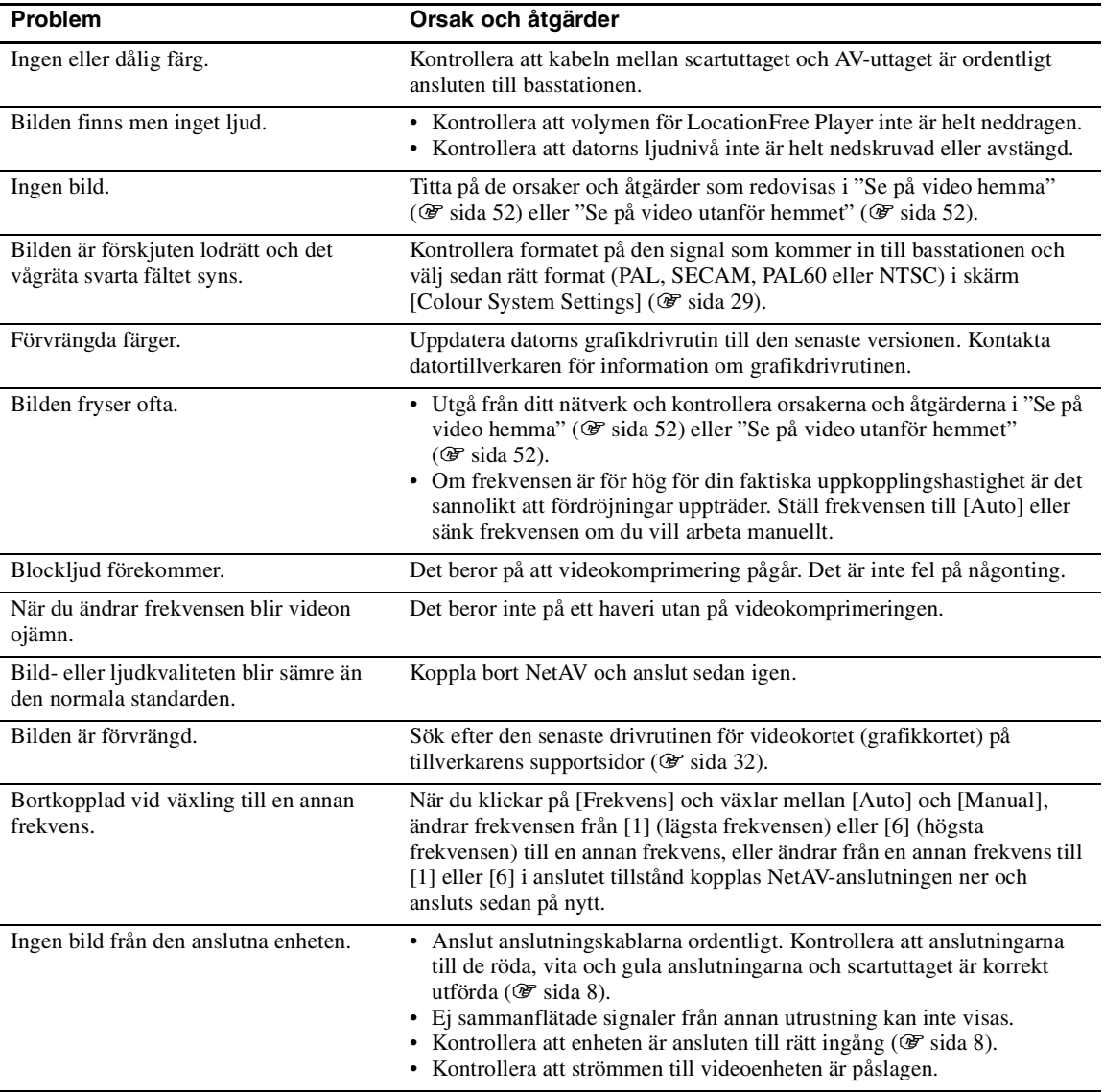

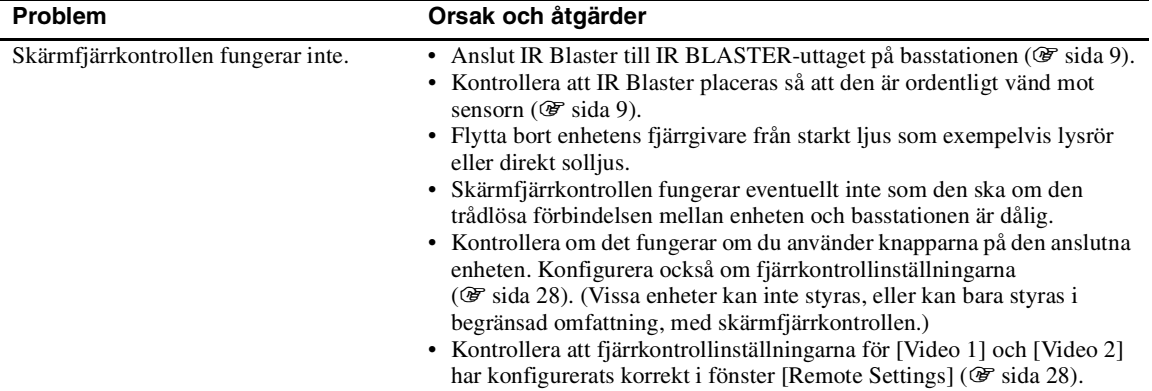

### **Se på video hemma**

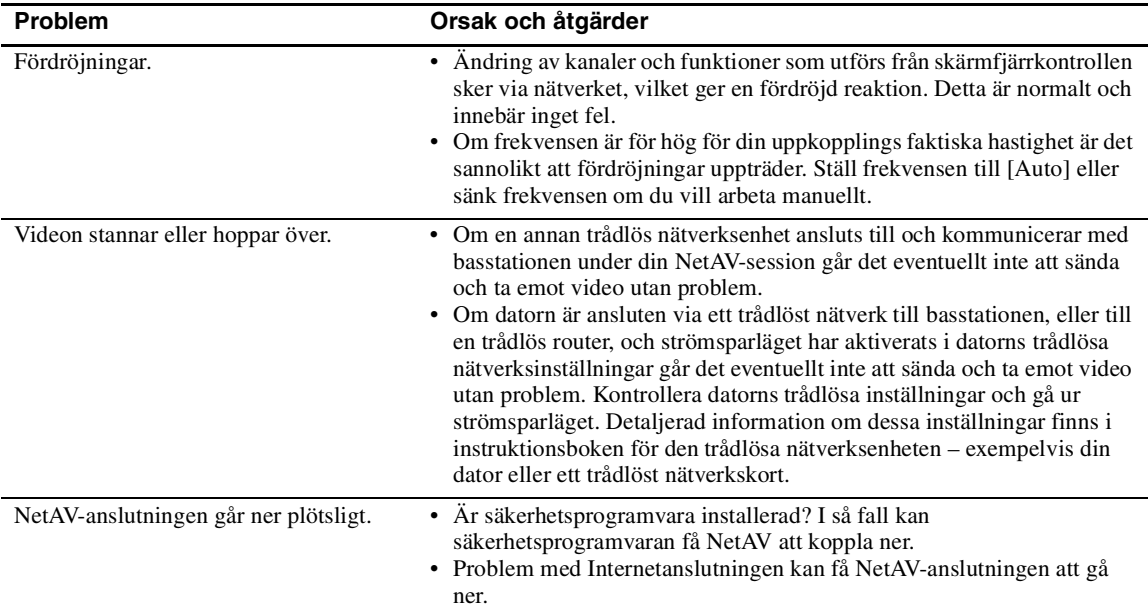

### **Se på video utanför hemmet**

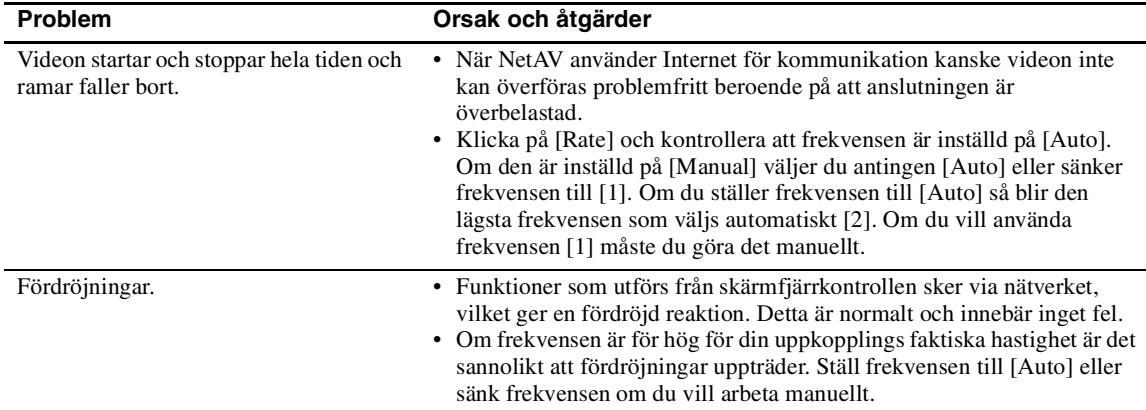

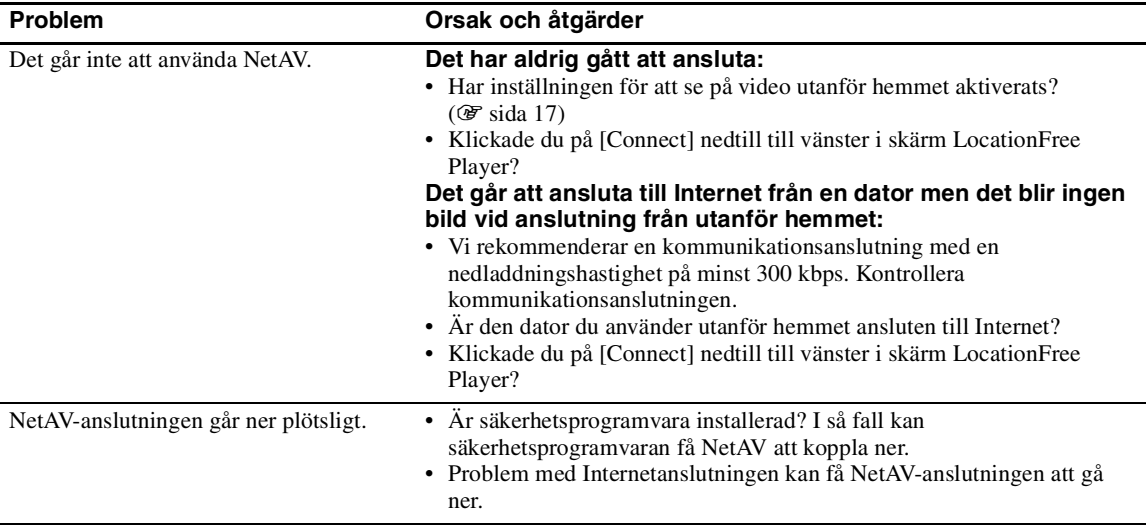

### **Basstationsinställningar**

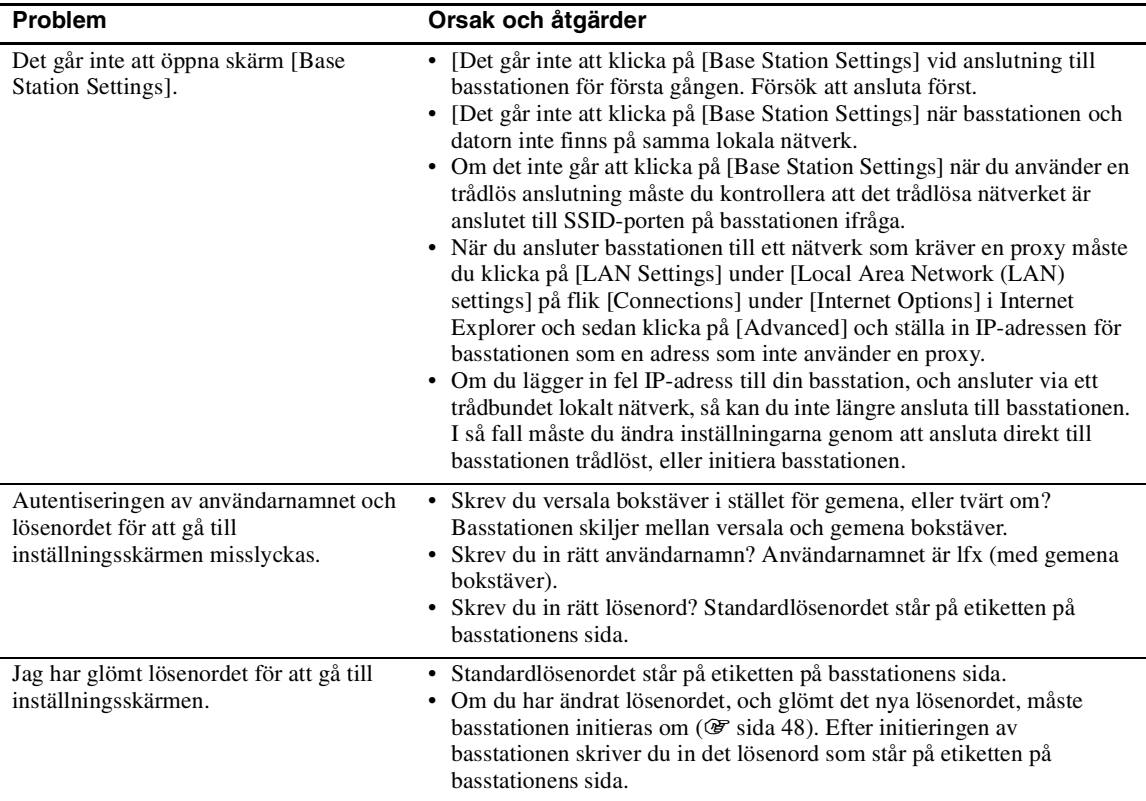

### **Enkel inställning**

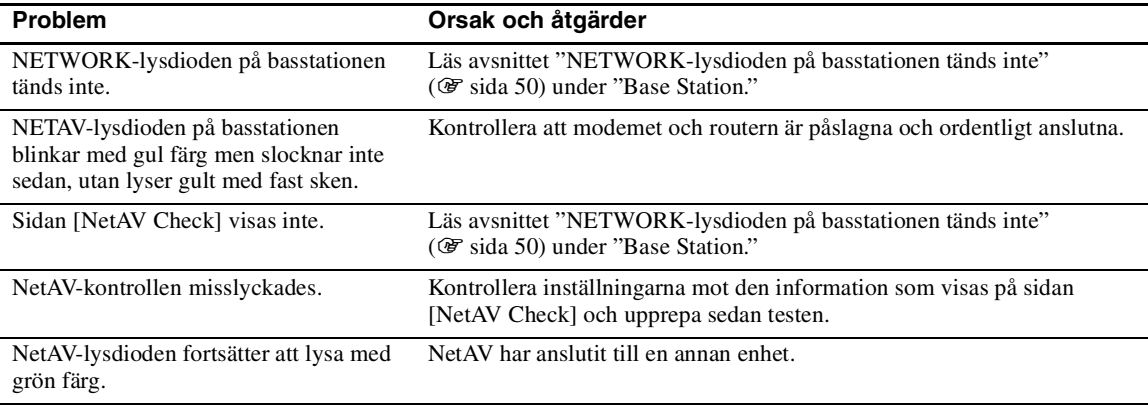

### **Avancerade inställningar**

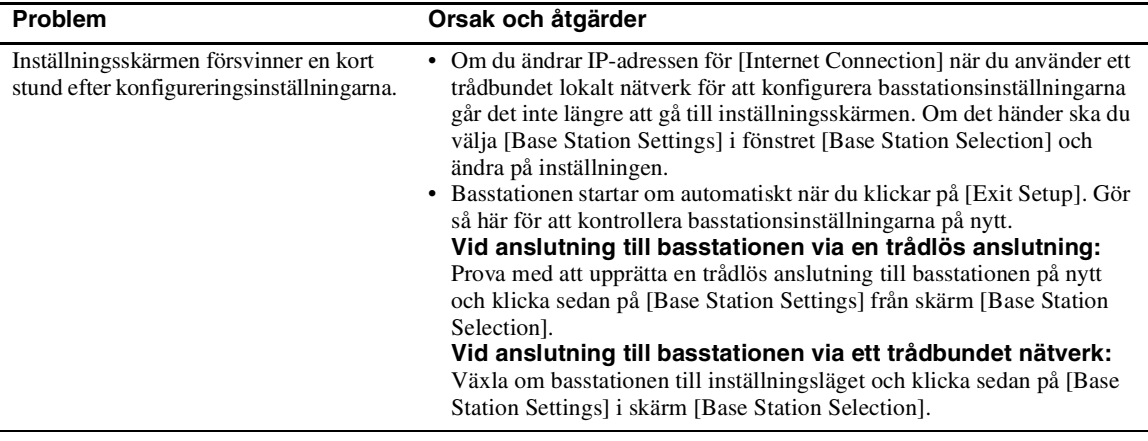

• Kontakta din Internetleverantör eller kabel-TV-bolaget om du har frågor om Internetanslutningen. • LocationFree Supports webbsida: http://www.sony.net/Products/LocationFree/support/

# **Specifikationer**

#### **System**

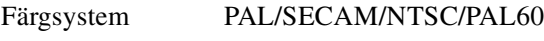

#### **VIDEO INPUT 1/2**

Video: 1 Vp-p, 75 ohms obalanserad, negativ synk. Audio: 500 mVrms, impedans: 10 kiloohm DC IN 12 V likström ETHERNET 10BASE-T/100BASE-TX Ethernet med RJ-45 gränssnitt (1) IR BLASTER Miniuttag (1)

### **Växelströmsadapter (AC-LX1B)**

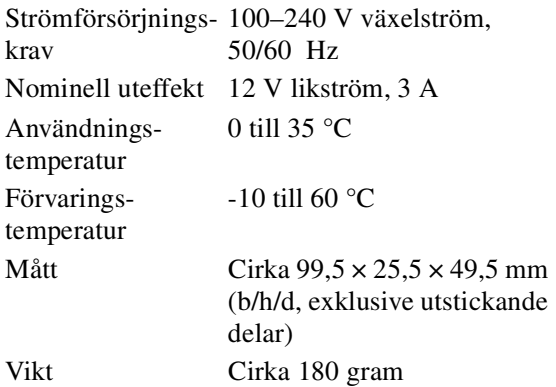

#### **Allmänt**

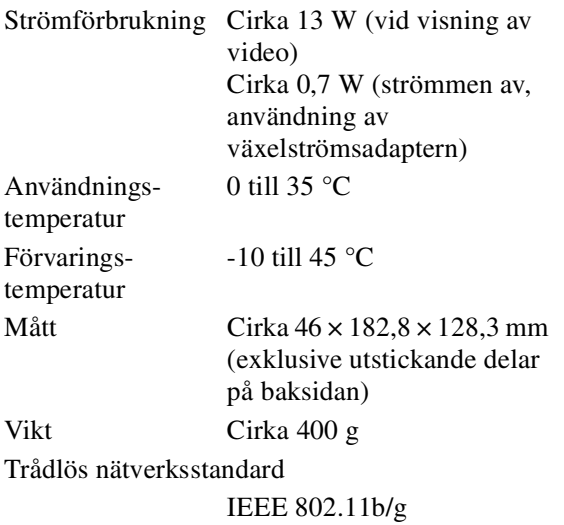

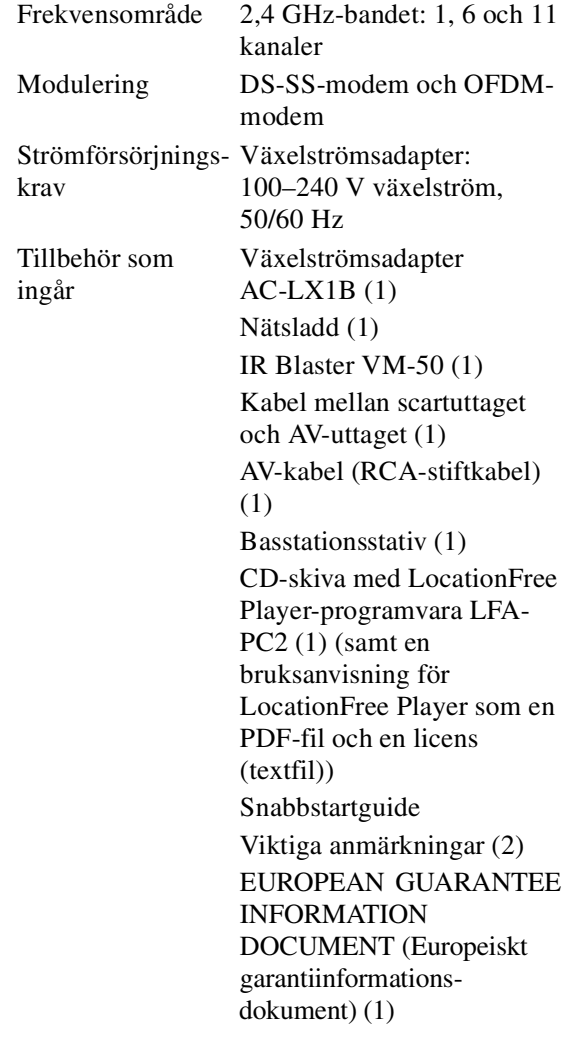

#### **Extra tillbehör**

LocationFree Player LFA-PC2 IR Blaster (VM-50) Hörlursadapter PC-232S

Observera att alla tillbehör eventuellt inte finns tillgängliga direkt och att tillverkningen av en del av dem kan ha upphört.

Utrustningens konstruktion och specifikationer kan ändras utan föregående varsel.

# **Index**

### **A**

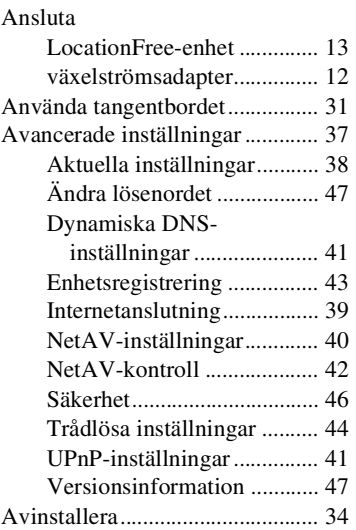

### **B**

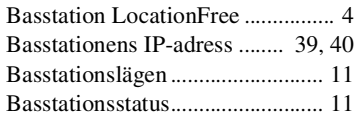

### **D**

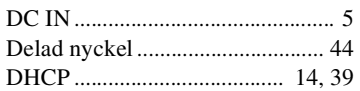

### **E**

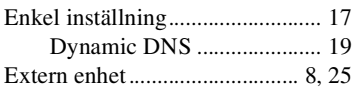

### **F**

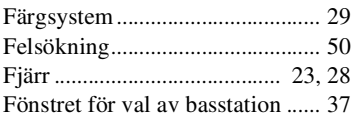

### **H**

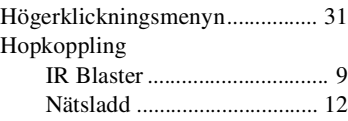

#### **I**

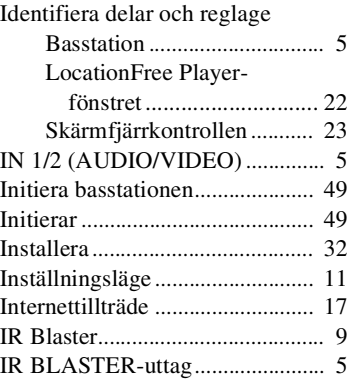

### **K**

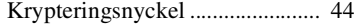

### **L**

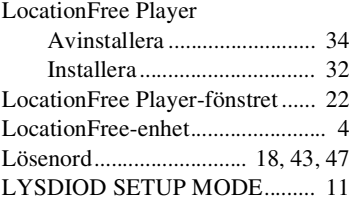

### **M**

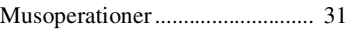

### **N**

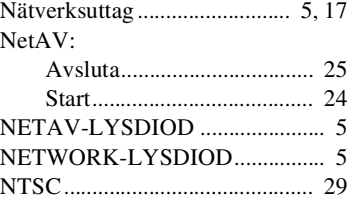

### **O**

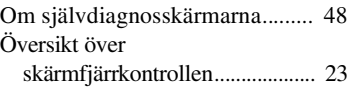

### **P**

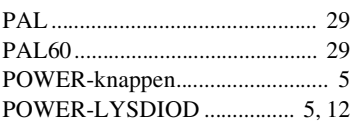

### **R**

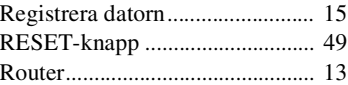

### **S**

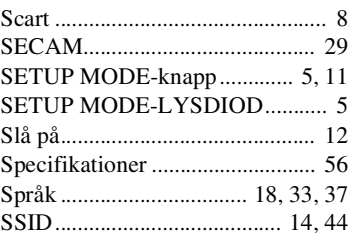

### **T**

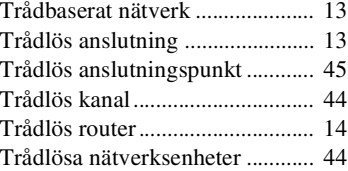

### **U**

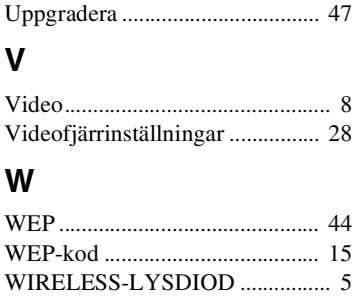

WPA-PSK med TKIP.................. 44

# **Varumärken**

- LocationFree är ett varumärke som tillhör Sony Corporation.
- Audio- och videokomprimeringsteknik 3ivx MPEG-4 från 3ivx Technologies.
- Copyright© 3ivx Technologies Pty. Ltd., 1999-2006, med ensamrätt. 3ivx är ett internationellt varumärke.
- Microsoft och Windows är inregistrerade varumärken som tillhör Microsoft Corporation i USA och andra länder.
- I den här handboken kallas Microsoft® Windows® 2000 Professional för Windows 2000.
- I den här handboken kallas Microsoft® Windows® XP Home Edition and Microsoft® Windows® XP Professional för Windows XP.
- Pentium är ett inregistrerat varumärke som tillhör Intel Corporation.
- Alla övriga företagsnamn och produknamn som nämns här kan vara varumärken eller inregistrerade varumärken som tillhör respektive företag.

Symbolerna ™ och ® används inte i den här handboken.

### **LocationFrees webbsida** http://www.sony.net/Products/LocationFree/support/